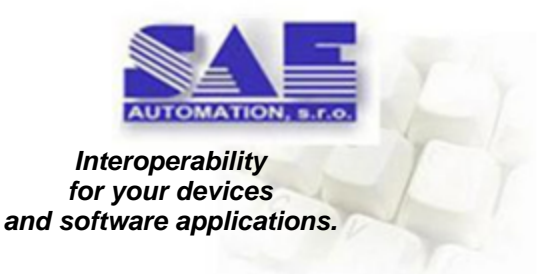

## **SAEAUT SCADA™ User's guide**

*by SAE - Automation, s.r.o., (Ltd.)*

*Product SAEAUT SCADA™ is part of the SAEAUT SCADA that consists of:*

*- SCADA server - for communication and data processing,*

*- SCADA clients - for visualisation and control,*

*- configuration application - for configuring of SAEAUT*

*SCADA. functionality. debugging, desktop client*

 $\mathbf{I}$ 

## **Table of Contents**

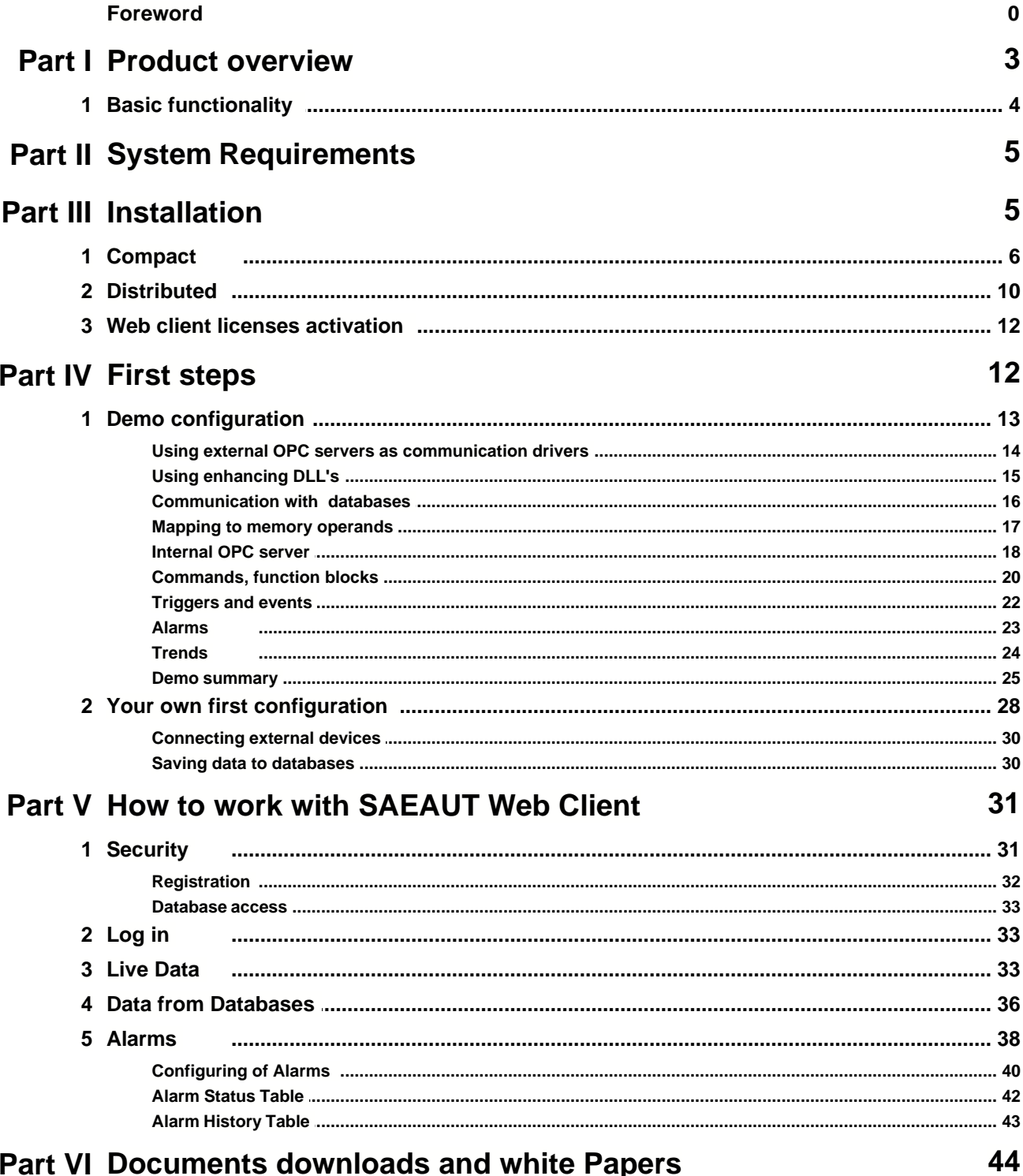

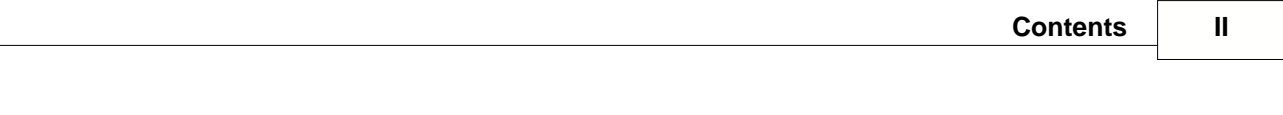

### **1 Product overview**

### **SAEAUT SCADA™ consists of:**

- · SCADA server for communication and data processing
- · SAEAUT SCADA Web Client- for visualisation and control
- · Configuration application for configuring of SAEAUT SCADA functionality. debugging, desktop client

As the SCADA Server, the runtime of the application OpcDbGateway is used. Configuring of SAEAUT SCADA is done by the configurator of the OpcDbGateway. Details please see in the [documentation of the product OpcDbGateway](http://home.gts.sk/saeautomation/help/opcdbgateway/index.html). [SAEAUT SCADA Web Client](#page-31-0)<sup>|sh</sup> is desribed in this document.

## **SAEAUT SCADA™ - MAIN FEATURES:**

- · communication with various devices, applications, databases through:
	- · OPC and DDE servers
	- with exploitation of DLL, ActiveX
	- · through database drivers
- · data processing
	- configurable (rich functionality without programming)
	- · programmable (with enhancing DLL's)
- · logging in files and databases
- · alarm systems:
	- · according to OPC AE standard
	- · proprietary with alarms history
- alarm client applications:
	- · desktop in configuration application
- · Web client
- · reports:
	- · configured (report is defined using configuration application)
	- · interactive (request to create report is defined in client application)
	- using MS Excel
- · historical trends created easily by software wizard.
- · SMS and E-mail can be used for logging, alarms and for application control
- · visualization using:
	- · SAEAUT SCADA Web Client™ enabling:
		- · structured view of the actual data in directory tree structure
		- · view of tabular data from process databases using SQL commands either automatically generated or user-defined in the Web client
		- · creating of interactive reports it can export data from a database table view in the client application using formats csv, xls, pdf and doc.
		- · log files viewer. Log files can contain messages about functionality of the SCADA server itself with defined level of details as well as parameterized user messages, in which the parameters are replaced at runtime by the current values of selected variables
	- · Secure access to current data and data in process databases
	- · connection to MS Excel over DDE (or OPC DA)
	- · user's HMI over OPC DA
- · security is provided by two level authentication

· configuring of big amounts of data points from external devices applications and data sources can be done fast and easily using software wizards built in the configurator.

### **Related links on the web**

[OpcDbGateway on the web](http://www.saeautom.sk/products/opcdbgateway.htm) [OpcDbGateway blog](http://opcdbgateway.wordpress.com/)

### **1.1 Basic functionality**

,

#### SAEAUT SCADA™

- · communicates with external devices, process databases, and software applications,
- · prvides processing of data from above mentioned external entities,
- · enables read/write data using web client application,

according to the configuration created by SCADA Configurator.

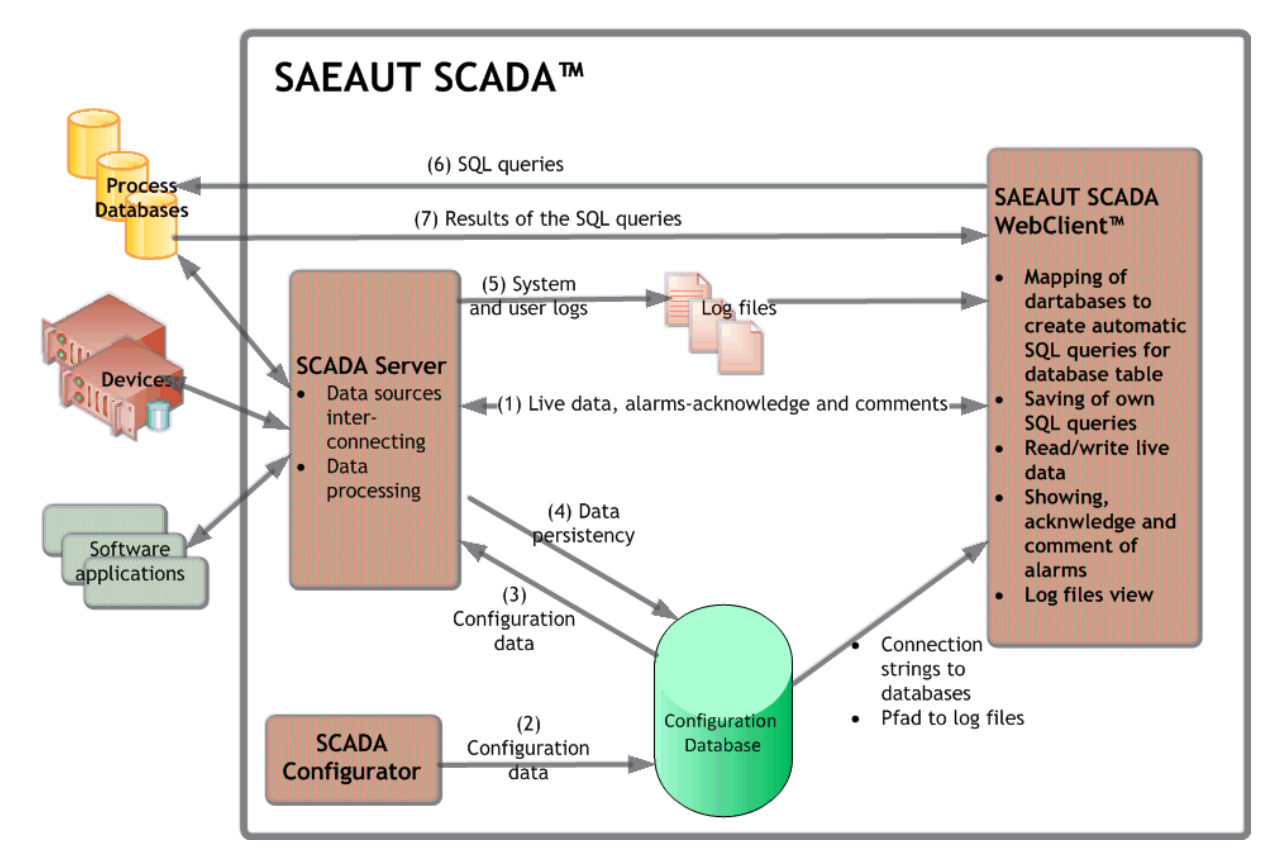

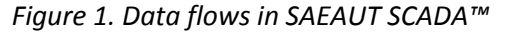

*SCADA Configurator* enables to create *configuration data (2)* and to save them to the *configuration database*. **SCADA SERVER** reads *configuration data (3)* from configuration database and provides interconnecting of data sources – process databases, devices and software applications and also processing of data accordingly. *SCADA Server* offers processed *(1) live data* to *SAEAUT SCADA Web Client***.** It provides also *(5) logging* of system data (enabling control and watch functionality of the *SCADA server*) as well as user messages to log files.

*SAEAUT SCADA Web Client* enables read / write of *(1) live data* from SCADA server (using OPC DA interface). It enables also reading of data from configuration database to find out connection strings to process databases and path to the log files. These information uses for displaying of related data. To display data from databases (6),(7), it uses **direct access to process databases** (not intermediated by SCADA Server).

*SCADA Server* provides evaluation of alarm sources and saving actual status of them to the alarms status table in one of process databases. It provides also saving of alarm states history to the alarm history table. SAEAUT SCADA Web Client enables to watch alarm status table and alarm history table directly in process database. It enables also to acknowledge and to comment activated alarm source.

In terms of direct access of the SAEAUT SCADA Web Client to process databases, it is supposed to be used read only. Writing to process databases is possible over SCADA server to that database tables are mapped.

*SCADA Server* provides easy data persistency (4). When stopped, internal status (memory operands) are saved to the configuration database. In case that none changes in configuration has been done the saved internal status is used by restart of the *SCADA Server.*

*Details to the functionality please see in* [documentation of the product OpcDbGateway](http://home.gts.sk/saeautomation/help/opcdbgateway/index.html).

### **2 System Requirements**

- · Computer/Processor: Pentium II -compatible CPU
- · Memory: at least 1 GB (recommended 4 GB)
- · OS x86 or x64: MS Windows Vista, Windows 7, Windows 8, Windows Server 2003, 2008 R2, 2012
- · Disk space: 20 MB for SCADA Web Client installation
- IIS must be installed to enable SCADA Web Client installation
- · Disk space: 40 MB for SCADA Server installation
- · Microsoft .NET Framework 4.0

### **3 Installation**

The SAEAUT SCADA™ is installed on a computer / server by administrator of the computer or Windows domain.

- The installation can be: $\underline{\textrm{Compat}}$   $\left|\right.$   $\right|$   $\sim$  SCADA Server and SCADA Web Client are on the same computer
- [Distributed](#page-10-0) | お SCADA Server and SCADA Web Client are on different computers

The term compact installation has nothing to do with placement of communication drivers (OPC servers ), databases and external applications. They can be placed locally (on the same computer where SCADA server resides) or remotely – on other computers in the same Windows domain.

### <span id="page-6-0"></span>**3.1 Compact**

1. Lunch the installation application - the installation of SCADA (OpcDbGateway) Server and Configurator will be started

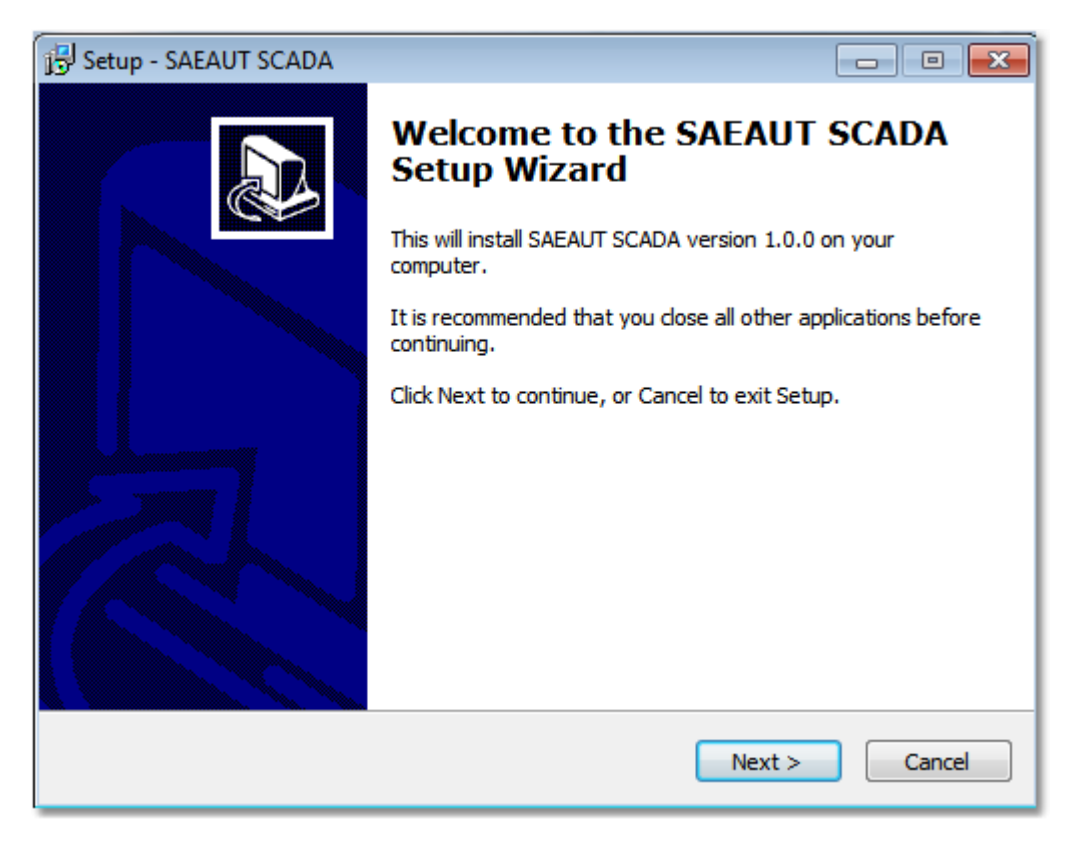

2. Confirm license agreement

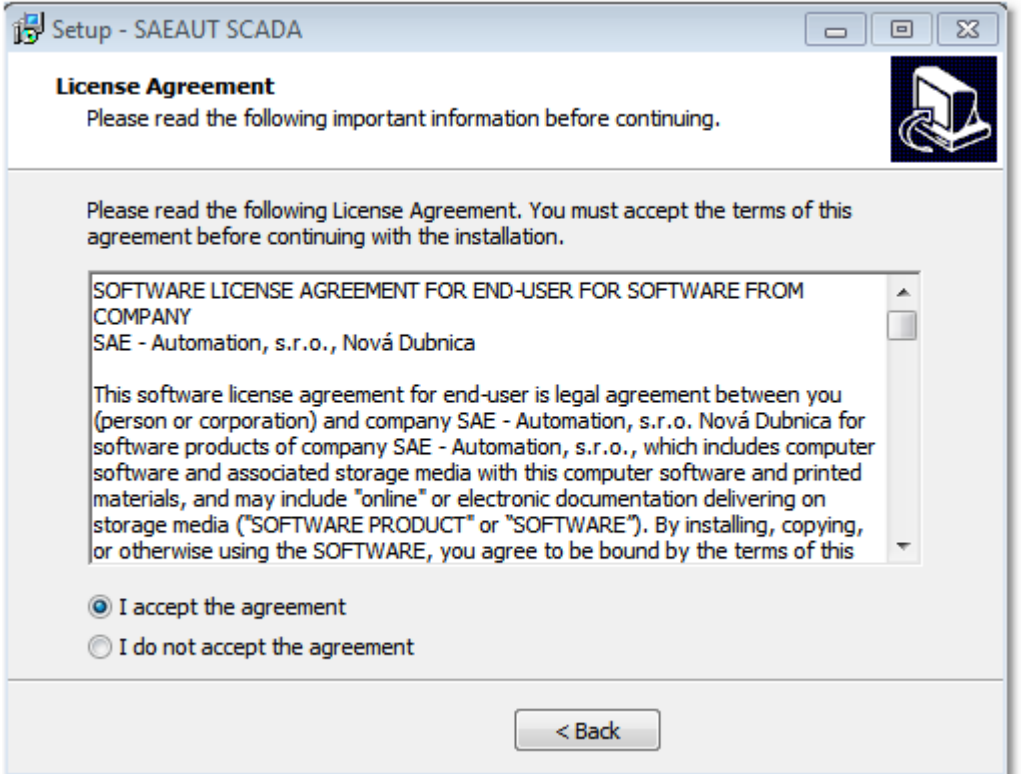

- 3. Start installation by click on *Install*
- 4. Chose placement of SCADA Server e.g. *C:\Program Files\SAEAUT SCADA*
- *5. Chose placement in START Menu e.g. SAEAUT SCADA*

6. Chose if SCADA Server has to run as Windows service and if the DDE client has to be installed as well.

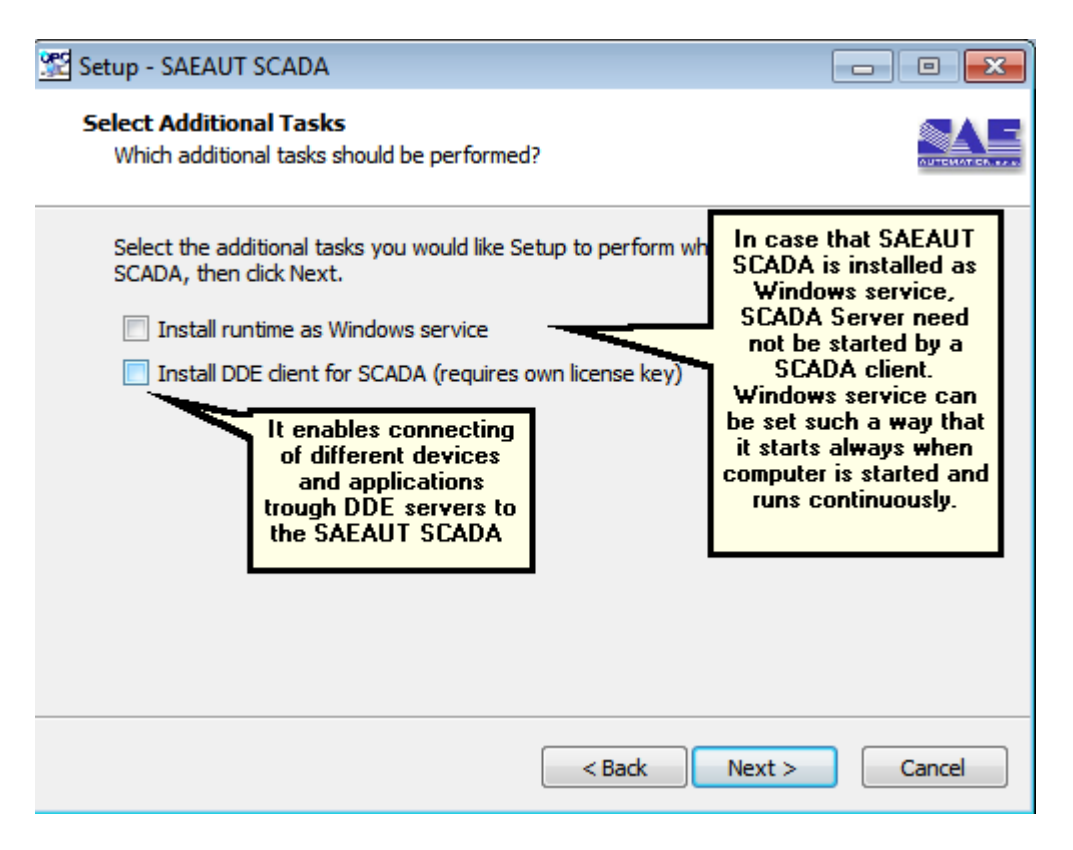

7. Continue with SCADA Web Client Setup

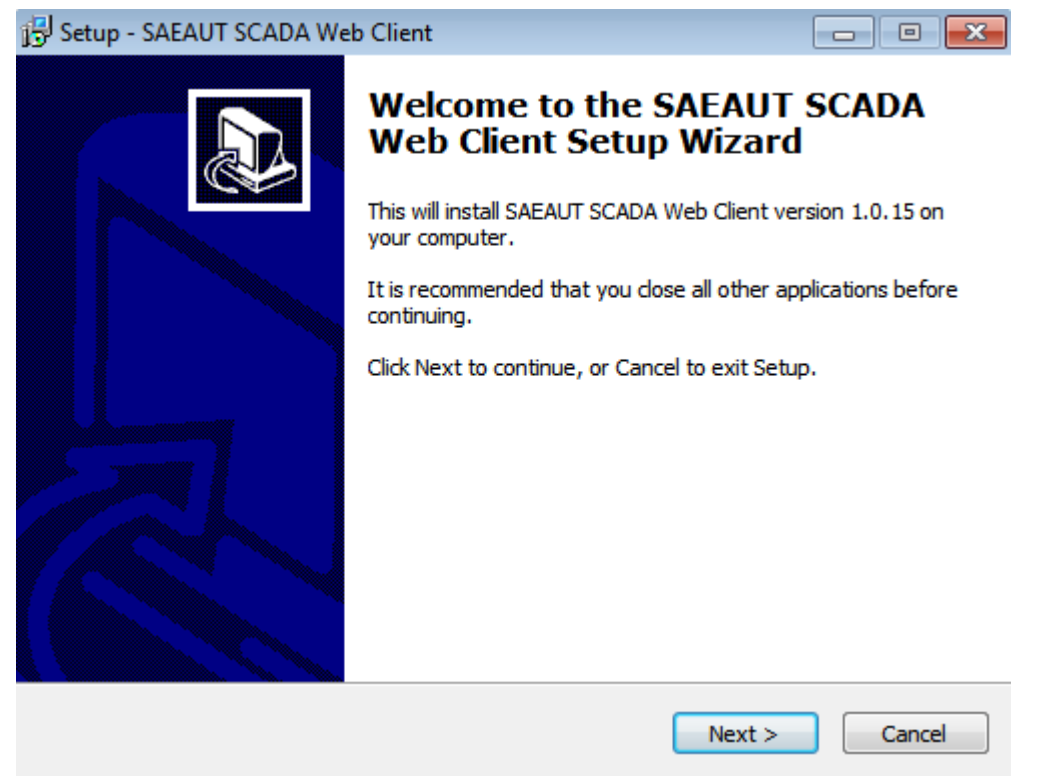

8. After that following view will be displayed. Continue by click *Exit* (There can be also more items in the dialog box, however you can click *EXIT*).

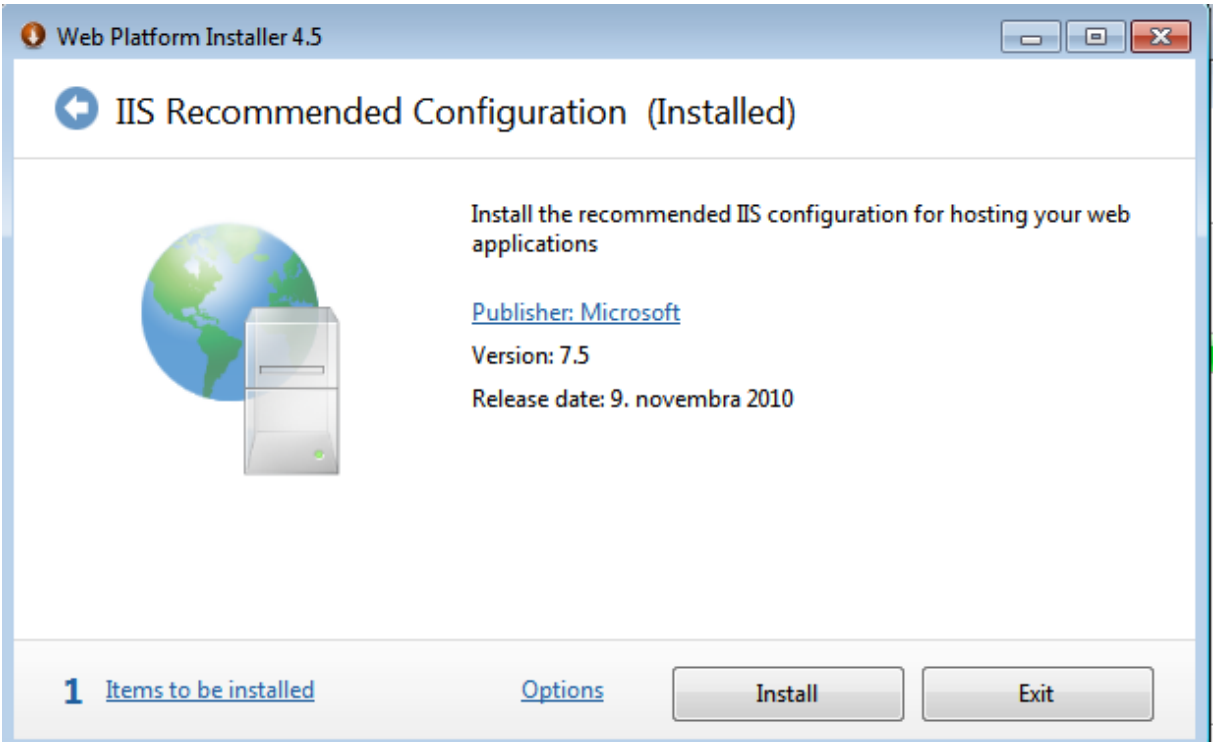

9. After that, web client application files will be copied to virtual directory SAEAUT-SCADA on MS IIS

10.In case that you let checked the option "Launch Browser with SAEAUT SCADA" by completing the installation the SAEAUT SCADA will be started.

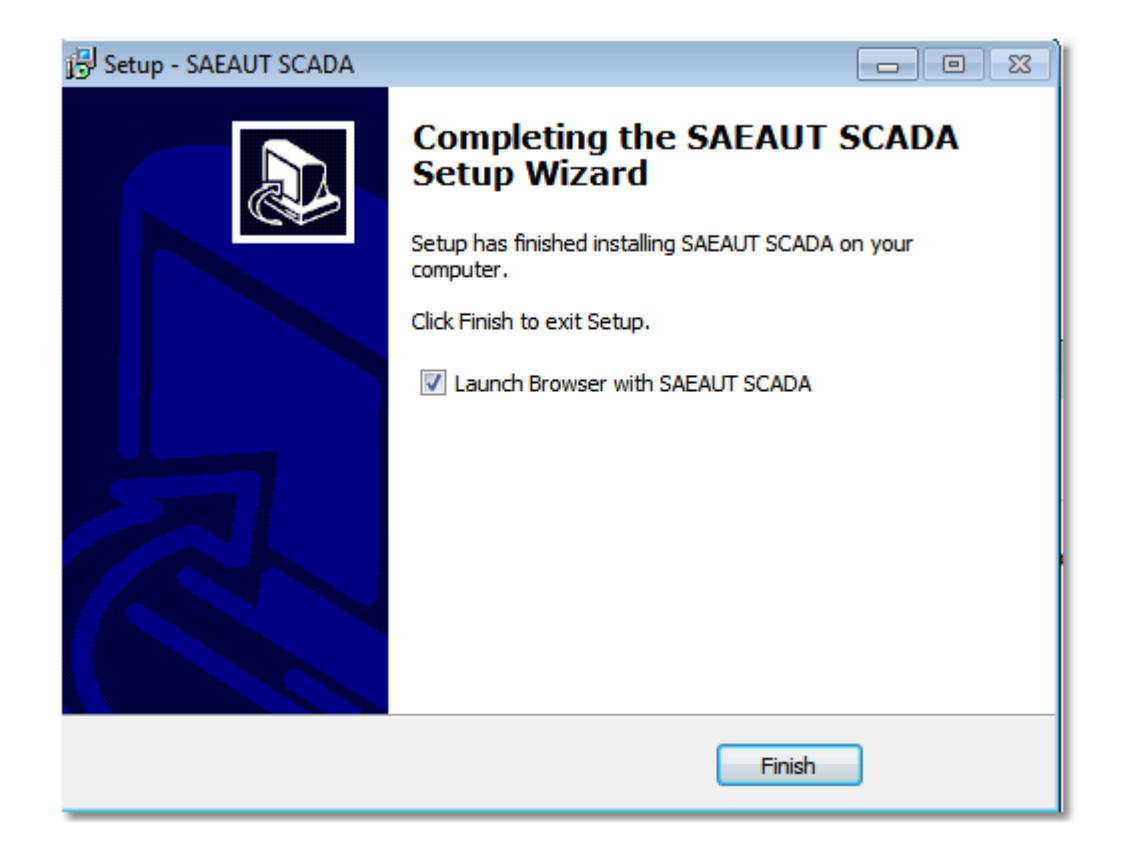

11. Following view will be shown in browser. You can proceed with user *[registering](#page-32-0)* 327 or [distributed deployment](#page-10-0) <sup>| 10</sup> । (if you need it).

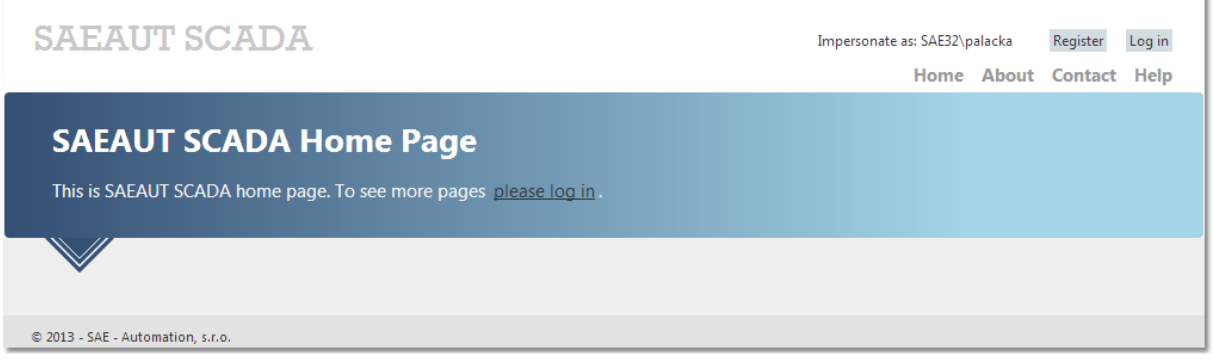

### <span id="page-10-0"></span>**3.2 Distributed**

Distributed installation can be done using the same installation package on two different computers in the same Windows domain. But, on one computer only the SCADA Server and on the second only the SCADA Web Client will be used in runtime.

On the computer where SCADA Web Client has to be used, it is necessary to activate web client user access licenses. It will be done as described in <u>[Web client licenses activation](#page-12-0) **A**nd</u>. After that, SCADA server and configurator can be removed from the computer used for the SCADA Web Client.

Web client application variables have to be set such way to point to computer with running server. It can be done using IIS manager in Application settings for SAEAUT-SCADA virtual directory using following key - value pairs:

```
key="ConfigurationPath" value=""
key="AppRegistryPath" value="HKEY_LOCAL_MACHINE\SOFTWARE\SAE - Automation,
s.r.o.\OpcDbGateway\Configuration"
key="opc_server_address" value="opcda://localhost/SAEAutomation.OpcDbGatewayDA"
```
In case that the key "ConfigurationPath" is empty the path for configuration should be found in registry under "HKEY\_LOCAL\_MACHINE\SOFTWARE\SAE - Automation, s.r.o.\OpcDbGateway\Configuration"

The name of the host where SCADA Server - OPC server is installed has to be changed accordingly. E. g. value "opcda://localhost/SAEAutomation.OpcDbGatewayDA" has to be changed to "opcda://s1/SAEAutomation.OpcDbGatewayDA" if *s1* is the name of the host.

On both client and server has to be used the same configuration!

If it does not connect to the remote OPC DA Server correctly, make sure that you set the right DCOM settings for the OPC Server using DCOMCNFG.EXE

If it does not help, change the authentication type using Inetmgr.exe -> SAEAUT-SCADA -> Autenhentication -> Turn off Windows authentication, Turn on basic authentication.

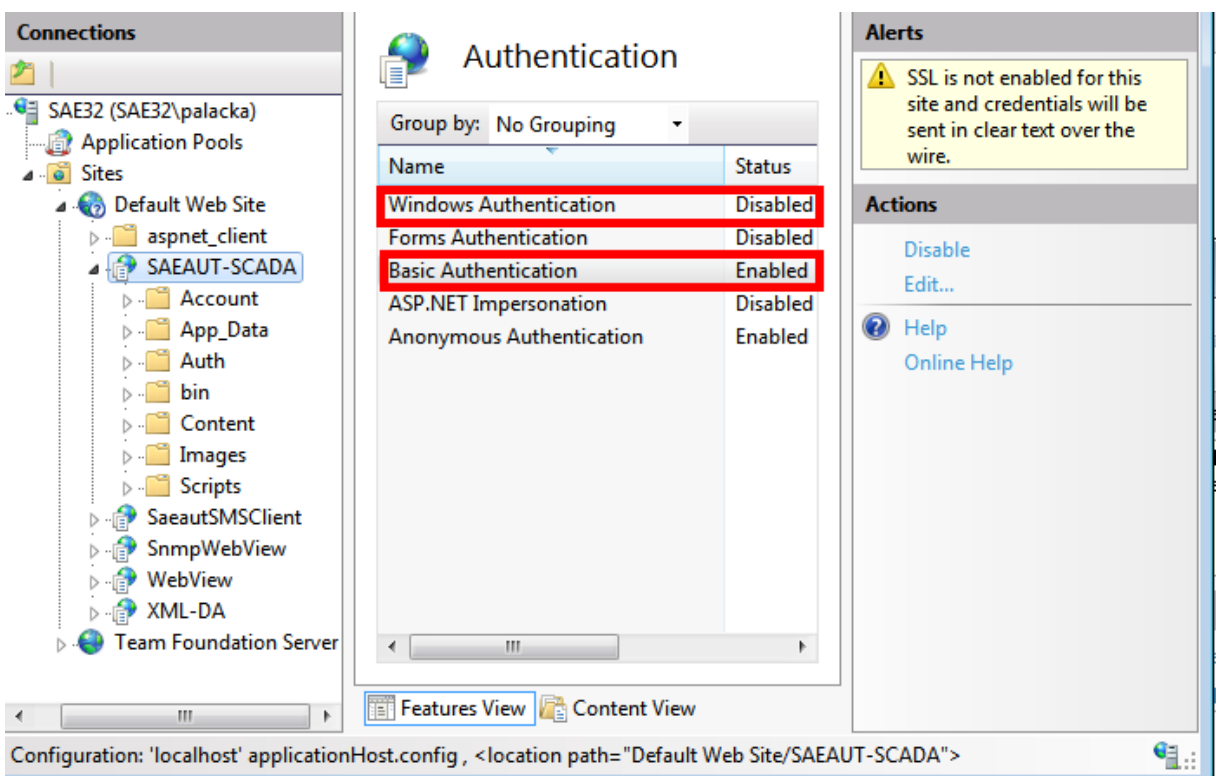

You can use OPC XML DA interface instead of OPC DA interface. It does not require such strict authentication rights. To do it, you can use OPC XML DA wrapper delivered with OpcDbGateway. Please ask SAE - Automation, s.r.o., (Ltd.). OPC server address has to be set following way then:

key="opc\_server\_address" value="http://PC-Name/XML-DA/SAEAutomation.OpcDbGatewayDA.3.asmx."

### <span id="page-12-0"></span>**3.3 Web client licenses activation**

To be able to access to the SCADA Server over Internet/intranet using a web browser you need to be registered for web access and logged in. By default, one web access license is activated after installation and can be used for registration.

To obtain additional web client access licenses, please ask vendor SAE - Automation, s.r.o., (Ltd.) to send link on installation with required nr. of licenses.

#### **Additional client access licenses are activated only if the whole SAEAUT SCADA is activated. In demo mode, only one client has access.**

Installation of the additional web client access licenses is provided by SCADA Server (OpcDbGateway) runtime. After installing of SAEAUT SCADA, only one user – administrator has activated access and can [register.](#page-32-0) <sup>[32]</sup> Other users can be registered after start and stop SCADA Server runtime.

How to proceed:

1. Start browser – it can be done from START menu – SAEAUT SCADA -> SCADA Web Client or it will be done automatically at the end of installation if you let this option checked in.

- 2. Register an administrator in SCADA Web Client.
- 3. Log in to SCADA Web Client<br>4. Click in main menu on Live D.
- Click in main menu on Live Data after a few seconds SCADA server should be started.
- 5. Log out from SCADA Web Client

6. Other users (up to the nr. of bought licenses can be registered for access over SCADA Web Client)

Remark:

In case that you are accessing to SCADA server over Internet/intranet (not from a computer in the same domain where resides SCADA Server) you need to be registered in Windows domain first to be able register and log in.

## **4 First steps**

After installation, the SAEAUT SCADA™ is either started automatically or can be started from START MENU.

Start of the SAEAUT SCADA™ means opening of introduction view of the [SAEAUT SCADA Web Client application](#page-31-0)  $|s\hat{\tau}|$  in a default web browser. To proceed to functional views, it is necessary to <u>[register user\(s\)](#page-32-0)</u> 32 first.

The first registered user is automatically logged in. He/she can start SCADA Server by choosing [Live Data](#page-33-0)<sup>|33</sup> in menu of the SAEAUT SCADA Web Client application.

SAEAUT SCADA™ is delivered with 2 demo configurations that can define its <u>[demo functionality](#page-13-0)</u> list. In case that you have chosen installing [DDE client](http://www.saeautom.sk/en/products/ddeclient/) , the easy configuration *SystemToExcel.ODG* is activated and so SCADA Server will run according to this configuration. If you have not chosen installing DDE client, a more comprehensive configuration *ExampleConfiguration.ODG* will be

activated. Of course, you can chose which configuration has to be activated using SCADA Configurator from START menu any time. You can create also own configurations.

We suggest to start with *ExampleConfiguration.ODG* and try to understand how it runs (*SystemToExcel.ODG* would not enable to test database fuctionaliy in the web client). **This is good starting point for creation of own configurations.**

### <span id="page-13-0"></span>**4.1 Demo configuration**

The demo configuration *ExampleConfiguration.ODG* enables learning and testing of following features:

- 1. Communication of the SCADA Server with external devices that [use external OPC servers as communication drivers](#page-14-0) 47
- 2. Communication of the SCADA Server with external application [using enhancing DLL's](#page-15-0)|15]
- 3. [Communication of the SCADA Server with databases](#page-16-0) (16)
- 4. Mapping of data items from devices, external applications and cells from database tables to [memory operands](#page-17-0) 17
- 5. Working with alarms <u>[defining of memory operands alarm activation](#page-23-0) [23]</u> and alarm acknowledgment
- 6. Mapping of memory operands to OPC items of the [internal OPC server](#page-18-0) |18]
- 7. Using of [function blocks](#page-20-0)  $|z_0|$  to perform operations with memory operands
- 8. Using [triggers](#page-22-0) 2<sup>2</sup> to initialize events
- 9. Defining of <u>[events](#page-22-0)</u>  $|z\bar{z}|$  to call function blocks and start external programmes
- 10. Working with **[trends](#page-24-0)** 24

To understand the example and to be able to create own configurations, it is necessary to learn basic principles of working with SAEAUT SCADA Server (OpcDbGateway) described in [Integration of applications effectively. OpcDbGateway – configuring and programming, overview](http://www.saeautom.sk/download/intapl_en.pdf). Details to the working with OpcDbGateway can be found in the [on line help](http://home.gts.sk/saeautomation/help/opcdbgateway/index.html) of the OpcDbGateway.

The demo configurations *SystemToExcel.ODG and DDETestBook* enables learning and testing of connecting external devices and applications to the SCADA Server using DDE client enhancement. Details please see in the [DDE client on line help](http://home.gts.sk/saeautomation/help/ddeclient/index.html).

To watch functionality of the SCADA Server running with the configuration *ExampleConfiguration.ODG* you can use the SCADA Web Client. Pictures used for describing of the [work wih the SCADA Web Client](#page-31-0) 31] are matching the mentioned configuration. You can also use internal OPC client built in configurator for reading and writing OPC items to that memomory operands are mapped.

To start , please open SCADA Configurator from START Menu and chose *ExampleConfiguration.ODG* using *File->Open* from main application menu.

#### <span id="page-14-0"></span>**4.1.1 Using external OPC servers as communication drivers**

By installation of the SAEAUT SCADA™ OPC server SAEAutomation OPCSimDA is installed as well. It is supposed to be used only for demo and testing purposes. SAEAutomation OPCSimDA is used **to simulate connection to an external device over OPC server**. It offers changing data items on the simulated device as well as possibility to write to those data items.

Within Configurator, you can see configured connection to the simulation OPC server in the tree view under *External OPC Servers*. There are configured connections to the same SAEAutomation OPCSimDA OPC server - *OPCSimDA* and *OPCSimDA2.* You can try to configure also your own connection to this server. In runtime, connection to this sever is provided by internal OPC client built into SCADA server (see in Figure).

By configuring of connection to external OPC servers you can browse for available servers or write OPC server id directly. External OPC Servers can be placed on local host or whatever computer in workgroup or network domain.

As next step you can create OPC groups see e.g. the group *OPCSimDA->Increment* that can have defined e.g. way of communication with OPC server synchronous/asynchronous update rate...

For every OPC group you can choose OPC items by browsing of address space of the external OPC and provide automatic <u>[mapping to memory operands](#page-17-0)</u>‡1\*ী and to OPC items of<br>the <u>internal OPC server</u> <sup>[</sup>18]. the internal OPC server 18.

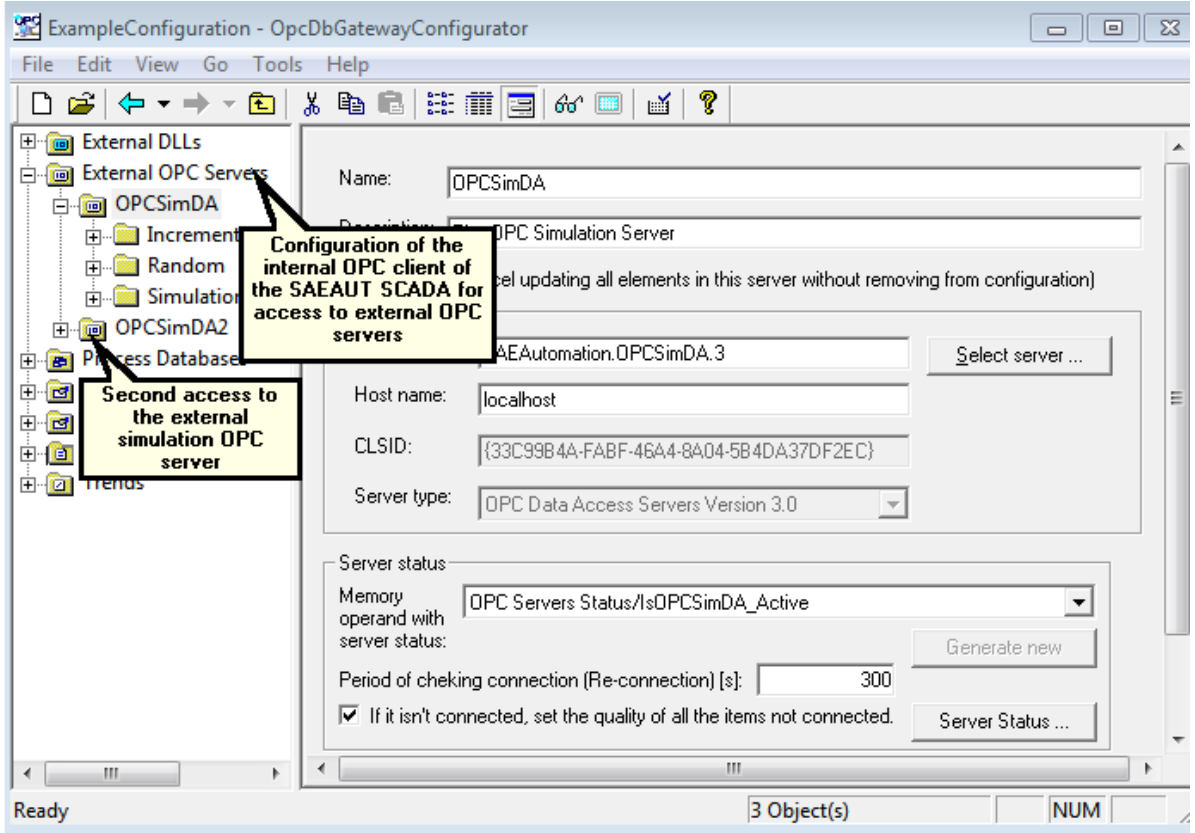

#### <span id="page-15-0"></span>**4.1.2 Using enhancing DLL's**

Enhancing Dll's enable to enhance functionality of the SAEAUT SCADA with own programmed modules that can be used to implement own functionality, to encapsulate ActiveX and dll's from devices vendors to communicate with their devices and even to implement almost all project functionality using programming instead of pure configuring possibilities provided by SAEAUT SCADA configurator.

There is example with source codes – *Exampel1.dll* of very easy functionality implemented within projects for Visual Studio 2005 or 2012 that you can open from Start menu. They can be used as templates for your own projects. (Figure 1.)

Within configuration, the dll calling must be provided from a function block. The *Example1.dll* is called from the function block *Main* (Figure 2)

After creating your own enhancing dll, it is necessary to copy it to the directory where SAEAUT SCADA is installed - e.g. C:\Program Files\SAEAUT SCADA\ExternalDll. Calling of the dll must be configured in your configuration

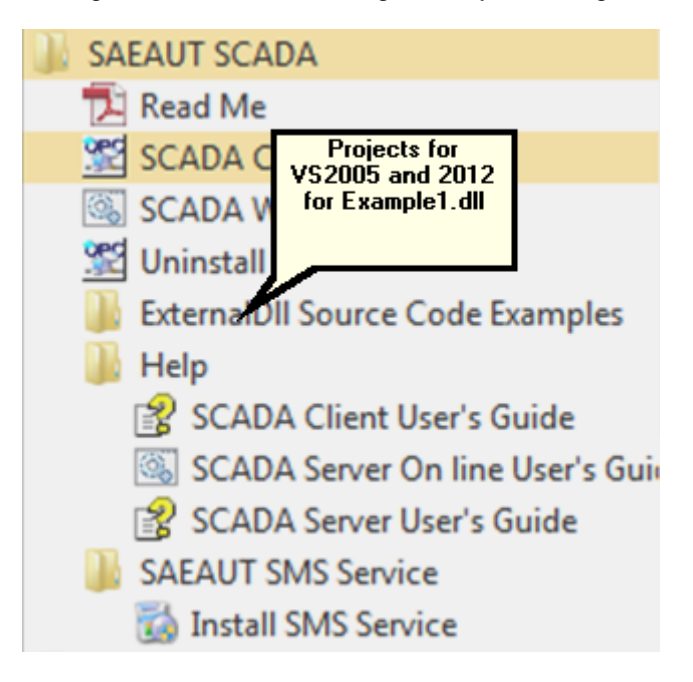

*Figure 1: Access to the projects for MS Visual Studio 2005 and 2012 from Start menu*

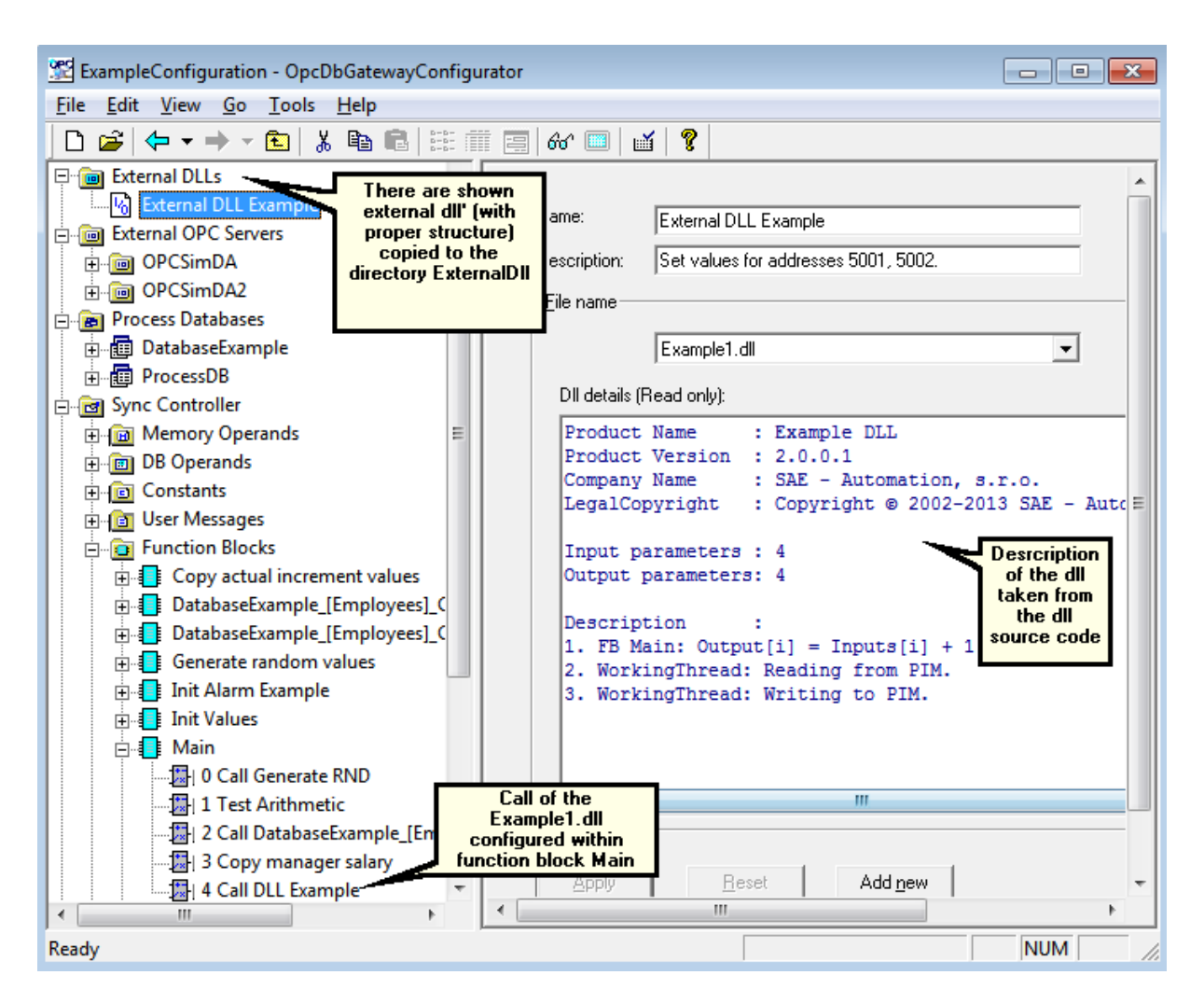

*Figure 2. Configuration of Example1.dll - it is called from the function block Main*

#### <span id="page-16-0"></span>**4.1.3 Communication with databases**

SAEAUT SCADA™ can connect to many different databases using **configured connection strings.** When new configuration is created, default database with the name *ProcesDB* containing tables *AlarmStatus* and *AlarmStatusHistory* is created automatically. Within the demo configuration, also connection to another database on the local host – *DatabaseExample* with tables *Employees* and *TrendTable* is created.

Using configurator, you will be able to configure access to other databases on local or remote hosts, to create new tables on connected databases or map tables existing on connected databases to the configuration. You can also define queries for connected databases and use them in configuration e.g. using events.

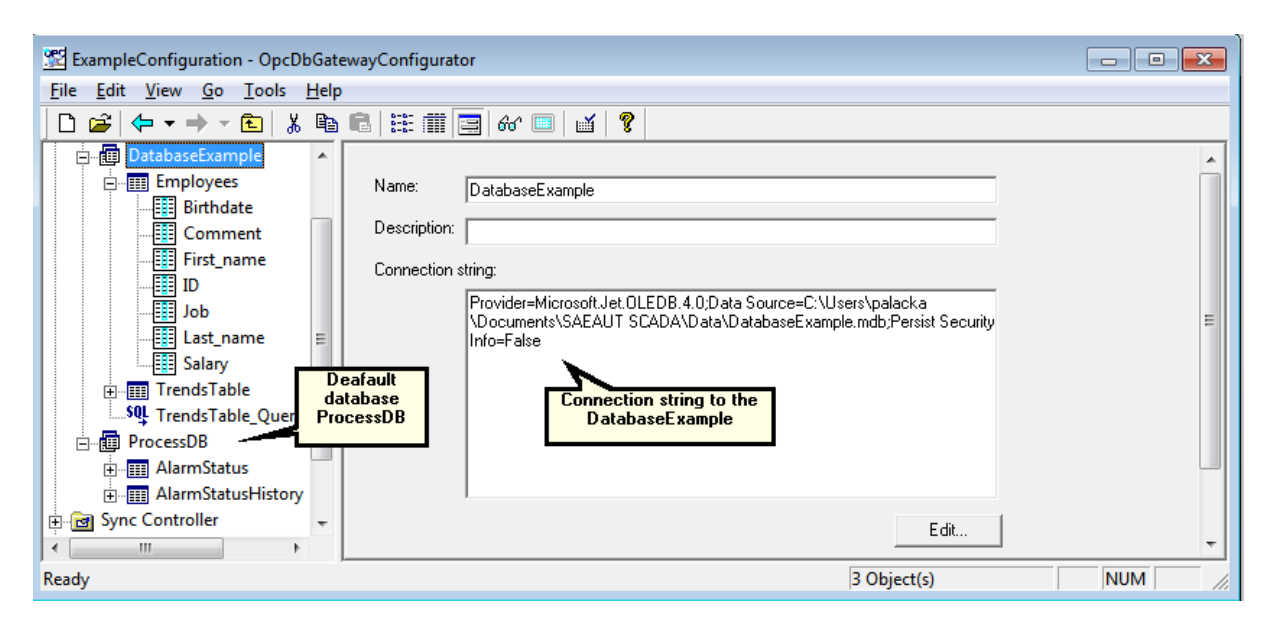

#### <span id="page-17-0"></span>**4.1.4 Mapping to memory operands**

The memory operands area is the place where an information exchange between different external devices, <u>databases</u> iईो and computation modules implemented as <u>enhancing DLL's कि</u> is executed. By using of the SAEAUT SCADA™ <u>[configurable functionality](#page-20-0)</u>  $^{|2\delta|}$ , we work with memory operands and provide processing and data exchange between external devices, databases, program modules and the computing machine of the SAEAUT SCADA™ itself.

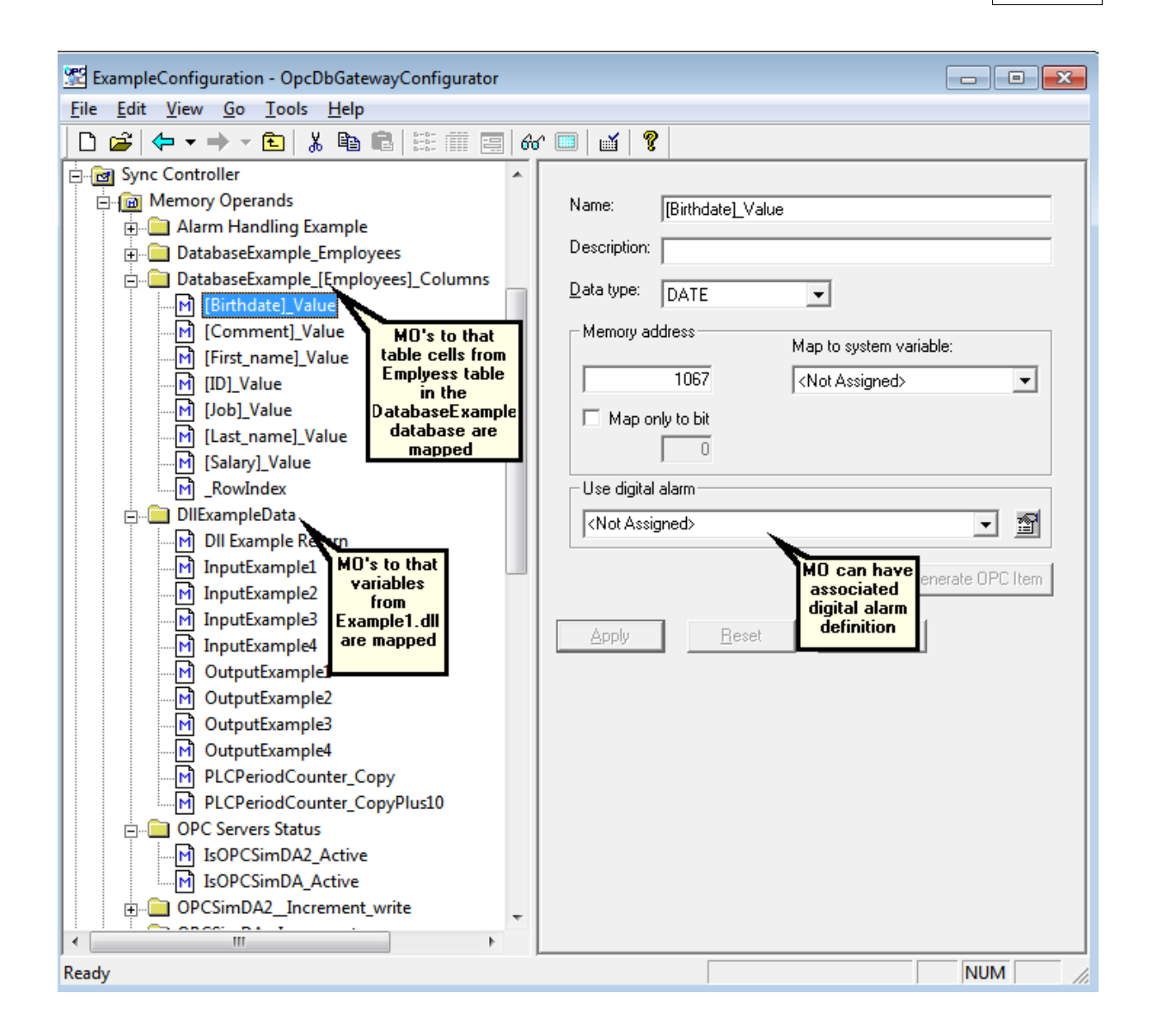

#### <span id="page-18-0"></span>**4.1.5 Internal OPC server**

There is an OPC server providing access to memory operands within SAEAUT SCADA™ runtime. This OPC server is used by <u>[SAEAUT SCADA Web Client](#page-31-0) [st]</u> and can be used by other OPC DA client applications as well.

There is possibility to define OPC items within *Address space* of the internal OPC server and chose to which memory operands they have to be mapped. Creating of OPC items can be done also automatically within configurator. E.g. by configuring of the access to external OPC servers it is possible to choose that related memory operands and OPC items of the internal OPC server will be created automatically.

Address space of the internal OPC server can be structured by folders. It enables to estimate which folders from memory operands configuration contain related OPC items.

E.g. memory operands from folder *OPCSimDA\_Increment* are mapped to the folder *OPCSimDA - >Increment*. The same structuring of the address space is used also in the view <u>[Live Data](#page-33-0) [38]</u> within SAEAUT SCADA Web Client.

On the level of internal OPC server, different value manipulations can be defined. E. g. OPC item can be simulated using simulation signals defined in the related folder or converted using one of conversions. To the OPC items alarms according to OPC AE specification can be defined. (These are different than alarms defined for memory operands.)

There is folder with the name *System* in the address space that is created automatically by default in every new configuration. Using variables from this folder, it is possible to monitor or control internal functionality of the runtime. (Memory operands to these variables are not explicitly created, but if you need a memory operand you can create it. )

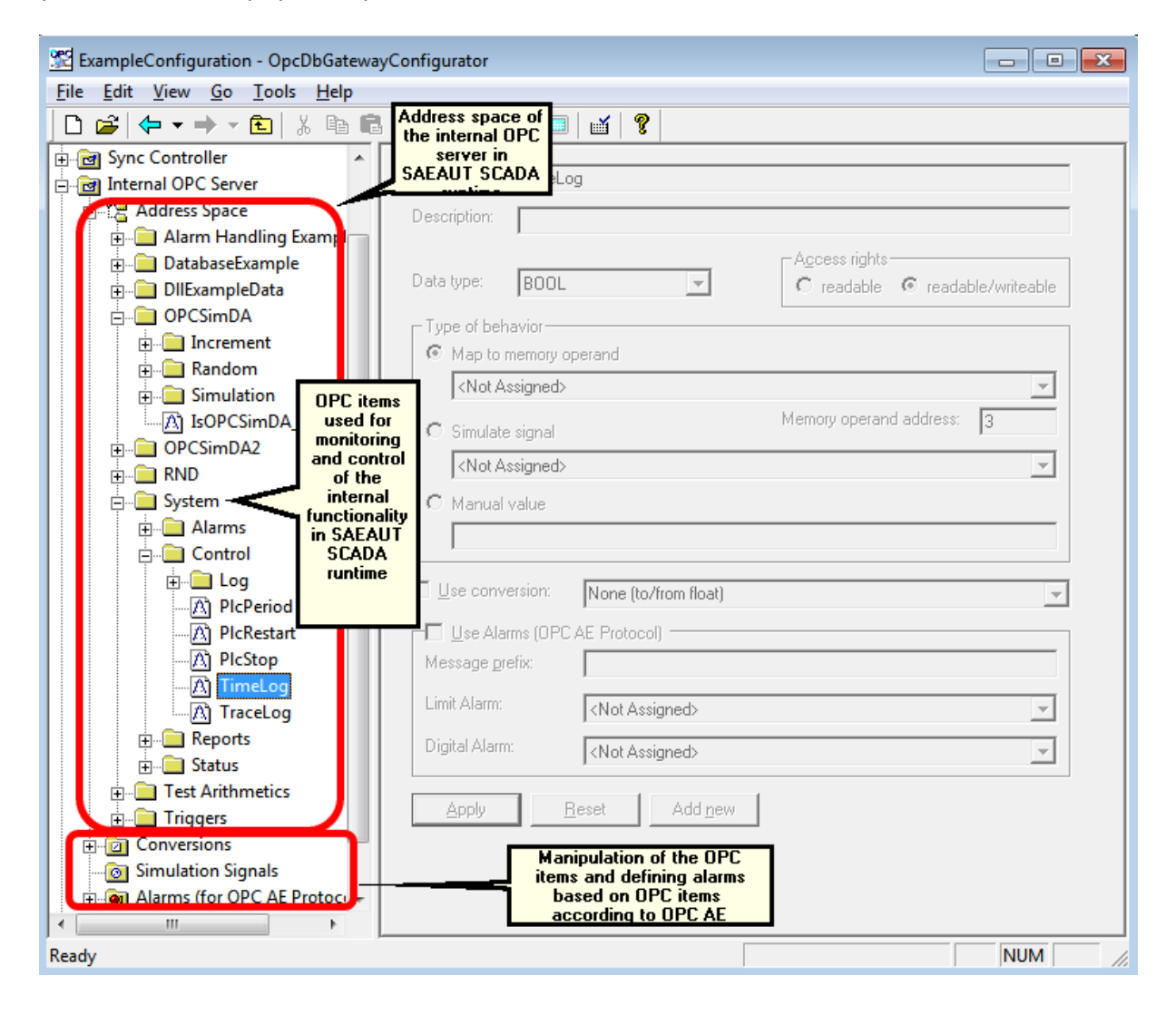

#### <span id="page-20-0"></span>**4.1.6 Commands, function blocks**

## **Data processing in SAEAUT SCADA™ - basics**

Data processing in SAEAUT SCADA™ is:

- · implicit that does not need configuring or programming, (e.g. transfer of unchanged data from mapped external OPC servers to internal OPC server.)
- · explicit executed by **commands** that are organised in **function blocks (FB)** and enabling processing of data from external devices applications and databases in SAEAUT SCADA™ runtime application.

Data processing can be configured using **configurable commands** (see in *OpcDbGateway User's Guide->Sync Controller->Function blocks->Commands* ) or programmed within <u>enhancing DLL's</u> | <sup>15</sup> .

There are **default function blocks** that are created in every new configuration - *MAIN*, *START***,** *RESTART, STOP, Write Universal Log Message.* (Some of them can be let dummy – without commands).

There are function blocks that are **executed always only one time** – by start (FB: *START*, *RESTART*) or stop (FB: *STOP)* of the SAEAUT SCADA runtime application. There is also FB *MAIN (Figure 1.)* that is executed **in every cycle** of the SAEAUT SCADA synchronous controller. Function blocks can be called from another FB using commands *CALL* or *CALLREV*. All FB called from FB *MAIN* are called cyclically (because of cyclic implicit functionality of the FB *MAIN)*.

There can be also FBs that are executed as <u>events activated by a trigger</u> $|z^{\overline{z}}|$ . Within demo application following FBs are called this way: *Copy actual increment values*, *Write Universal Log Message.*

Functionality programmed within <u>[enhancing dll](#page-15-0)</u>l15) is called using command *CALLDL*L that can be called from any FB. (In the demo configuration it is called from the FB *MAIN*).

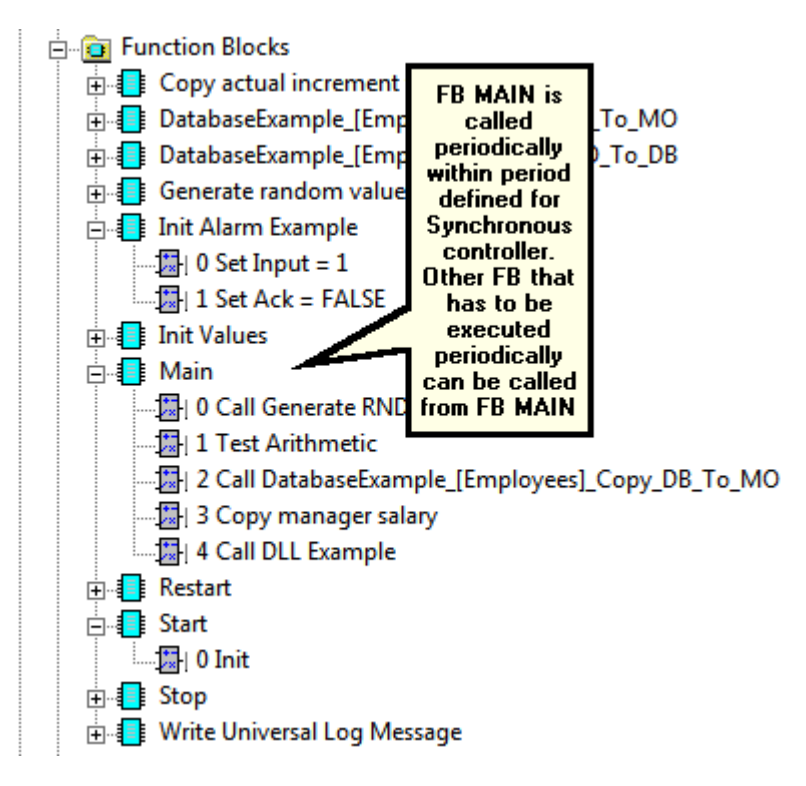

*Figure 1: Function blocks and commands in demo application*

### **FB hierarchy in demo configuration**

There is following hierarchy of the FB calls within demo application:

FB: *Start* FB: *Init* Commands: 1-8 FB: *Call Init Alarm Example* Stop **Nothing** Restart FB: *Init* Main FB: *Generate random values* Command: *Test arithmetics* FB: *Call DatabaseExample\_[Employees]\_Copy\_DB\_To\_MO* Command: Copy manager salary Command: Call DLL Example Function blocks called as [events](#page-24-0) : 24

*Copy actual increment values Write Universal Log Message*

## **Functionalities demonstrated by FBs in the demo application**

*Init* – initialization of memory operands by start and restart and calling FB *Call Init Alarm Example* to initialise memory operands used by alarming example.

*Generate random values* – generates random values for memory operands *RND/Random1* – 4.

*MAIN* - command *Test arithmetic*: makes sum of values of memory operands *Test athmetics/Input 1* and *Input 2* and put result to memory operand *Test athmetics/Output*. As operands Input1 and 2 are writeable, this functionality can be tested using OPC or web client.

*MAIN* –*Call DatabaseExample\_[Employees]\_Copy\_DB\_To\_MO* – values of records in database *Emplyees* are copied to memory operands and can be read over associated OPC items of the internal OPC server. There is one MO with special meaning

*DatabaseExample\_[Employees]\_Columns/\_RowIndex*. This MO is automatically (or per hand ) created by mapping of database columns to DB operands and related MO operands. It is used to define row in database table from that are values copied to related MO's. Function block *Call DatabaseExample\_[Employees]\_Copy\_DB\_To\_MO* together with

*DatabaseExample\_[Employees]\_Copy\_MO\_To\_DB* have been created automatically using wizard called from main menu in configurator – *Tools->Wizards->CreateMapping* to database table. The wizard created automatically also database operands, memory operands and OPC items related to columns of the table.

*MAIN* – command *Copy manager salary* is used to show the possibility of reading one cell from database table using related DB operand - *Manager salary* to memory operand *Manager salary.* DB operands can be created by software wizard for mapping of database tables to configuration.

*MAIN* – command *Call DLL Example* –provides cyclic calling of the functionality programmed within enhancing dll – Example1.dll. It is used to show how programmed and configured functionality can

cooperate.

#### <span id="page-22-0"></span>**4.1.7 Triggers and events**

Events in SAEAUT SCADA™ are initialised by triggers. Events can provide:

- · Executing of function blocks,
- · call an external program
- · provide functionality related to configured logging
- · provide activities related to configured reporting or different queries on databases
- · easy testing functionality (beep).

Events can run as **synchronous** – running in the same program thread as FB *MAIN*, or **asynchronous** – running in distinct asynchronous thread.

Triggers used to initialise events can be of following types:

- · based on **value of a memory operand** trigger is activated when configured MO has value TRUE,
- · based **on time** trigger is activated when defined time elapsed.

Triggers based on time can be periodic or one time valid. Periods of triggers can be either related to start of the synchronous controller (strict period keeping) or related to calendar – period need not be always the same – e.g. according to nr. of days in a month.

Triggers based on memory operands can provide reset of the memory operand after one period of the synchronous controller (related event will be activated only one time), or can be set all the time till reset from outside (related event will be activated in every period of the synchronous controller).

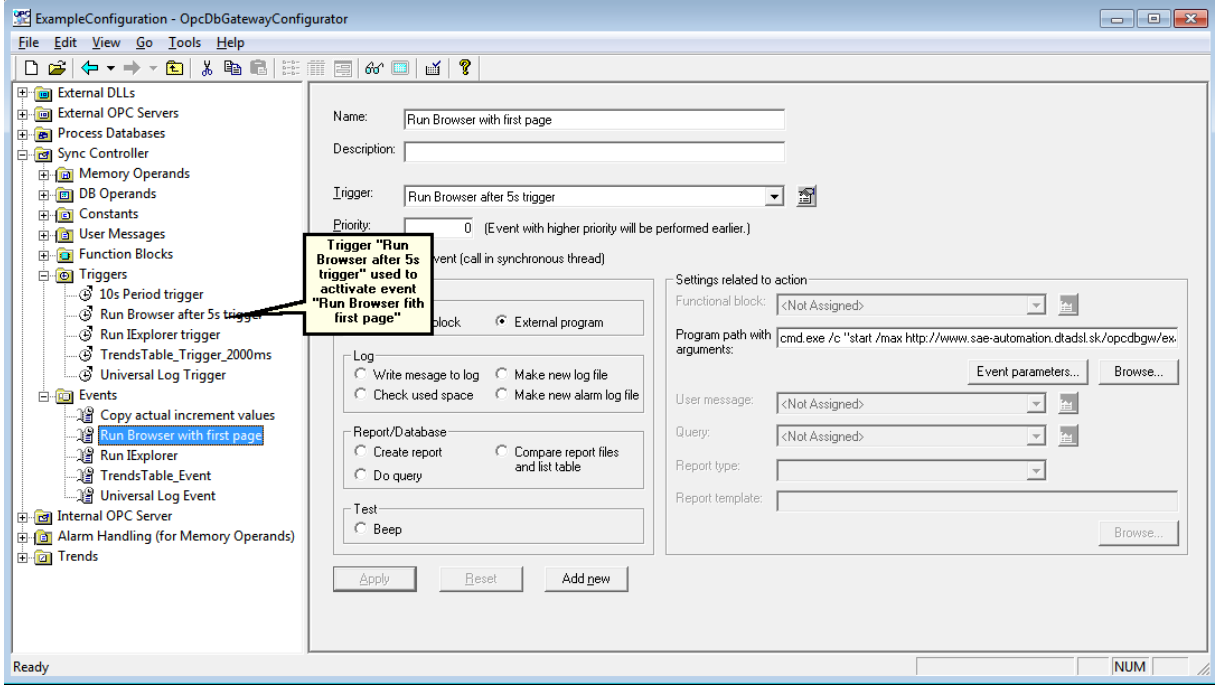

*Figure 1. Configuring of event to start external application – default web browser.*

Within demo following events are used:

*Copy actual increment values* - is used to show how to configure copying of data values from one external OPC server to other. It provides calling of FB with the same name in asynchronous thread when trigger - *10s Period trigger* is initiated -periodically every 10 s. Within this FB ,values from external OPC server *SimDA* - group *Increment* are written to external OPC server *SimDA2* group *Increment\_write* using memory operands to that related OPC items are mapped.

*Run Browser with first page* - is used to show how to **start external applicatio**n from SAEAUT SCADA. The external application is started 5 s after start of the SAEAUT SCADA runtime by trigger *Run Browser after 5s.* Using application cmd.exe with file name with extension html as parameter, it is provided that the file will be opened in default web browser.

*Run IExplorer* - it provides start of the external application MS Internet Explorer when trigger of the type value is activated. It is alike functionality as by previous event, but at this time can be activated also from outside using memory operand Triggers/IExplorer and OPC item with the same name.

**TrendsTable\_Event** - it is used to activate periodic writing to the <u>[trend](#page-24-0)</u> 24

*Universal Log Event* - it is used to provide writing a message to log file. It is activated by memory operand, that can be set e.g. from enhancing dll. This way can enhancing dll use logging functionality of the runtime application.

#### <span id="page-23-0"></span>**4.1.8 Alarms**

The **source of alarm** in the proprietary alarm system of SAEAUT SCADA is **memory operand (MO)**. There are 2 MO within demo application:

*Alarm Handling Example/Alarm Input* - this memory operand is mapped to OPC item and so changing its value from outside, it is possible to experiment with alarming in the demo configuration. Alarm definition *Memory Operand Alarm Example* that is associated to this MO contains also definition of the memory operand *Alarm Handling Example/ AlarmAck* that is used to confirm (acknowledge) activated alarm from outside.

*DLLExampleData/Dll Example Return* - this memory operand has associated alarm definition *DLL*

*Call Unsuccessful.* This alarm is not supposed to be acknowledged and so has not associated MO for that.

[Please see more about alarming within this demo](#page-38-0)<sup>|38</sup> in description of SAEAT SCADA Web Client.

#### <span id="page-24-0"></span>**4.1.9 Trends**

Trend in SAEAUT SCADA stands for periodic writing of values of a chosen set of memory operands to a database table. As to the memory operands data from external devices applications and databases and even results of the internal computations can be mapped, it is efficient and universal way of logging structured data from all those sources to database.

This activity can be configured using standard configuration means – triggers, events, SQL queries. The whole configuring process would be relatively complicated. Because of this, within configurator a [software wizard](http://www.saeautom.sk/download/gwtrends_en.pdf) (started from main mane Tools->Wizards->Create Historic Trends) , that makes [configuration of trends](http://www.saeautom.sk/download/gwtrends_en.pdf) much easier, has been created. What is provided by the wizard is shown in Figure 1 where you can see the start view of the wizard.

A summary what has been created by wizard is shown in Figure 2.

After running the runtime you can see in configurator values of the trend written to the table created by wizard (see Figure 3).

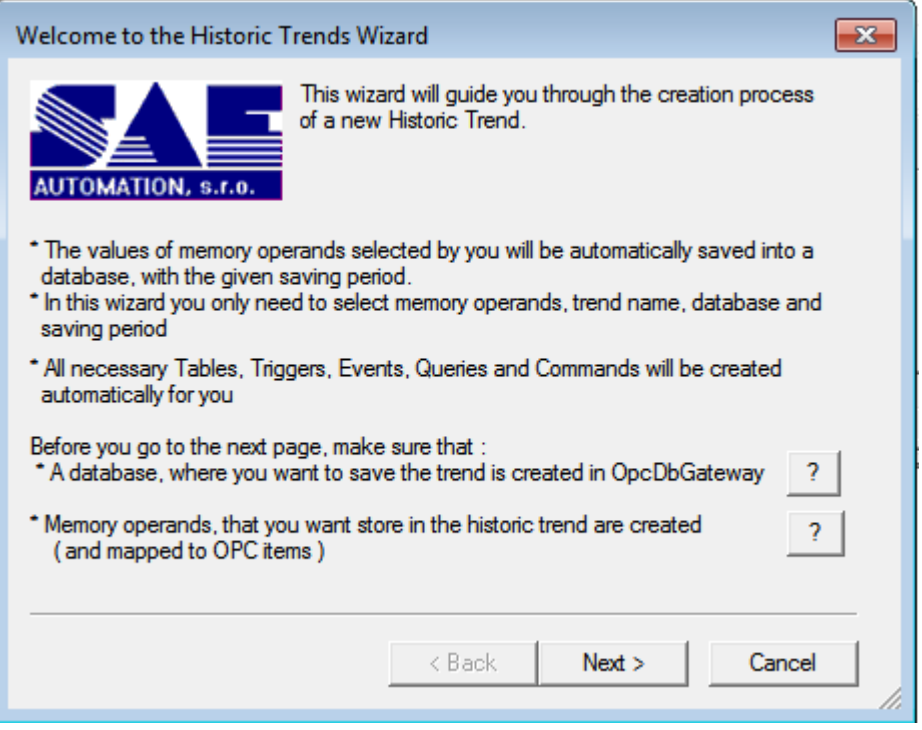

*Figure 1. Start view of the Historic Trends Wizard*

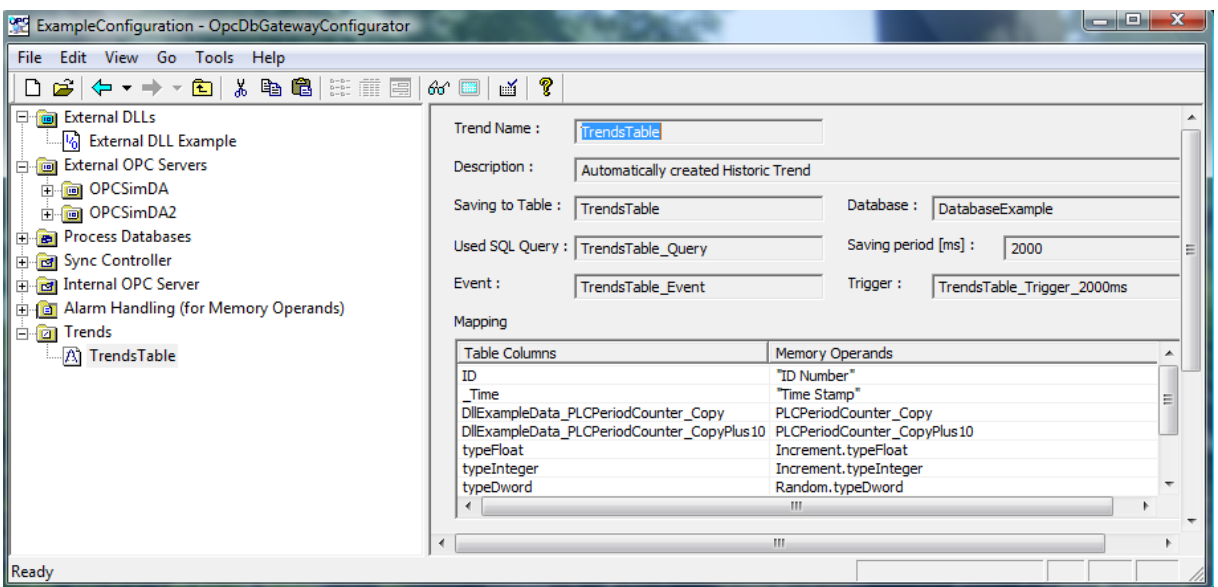

*Figure 2. Overview of the configuration of the historic trend with the name "TrendsTable".*

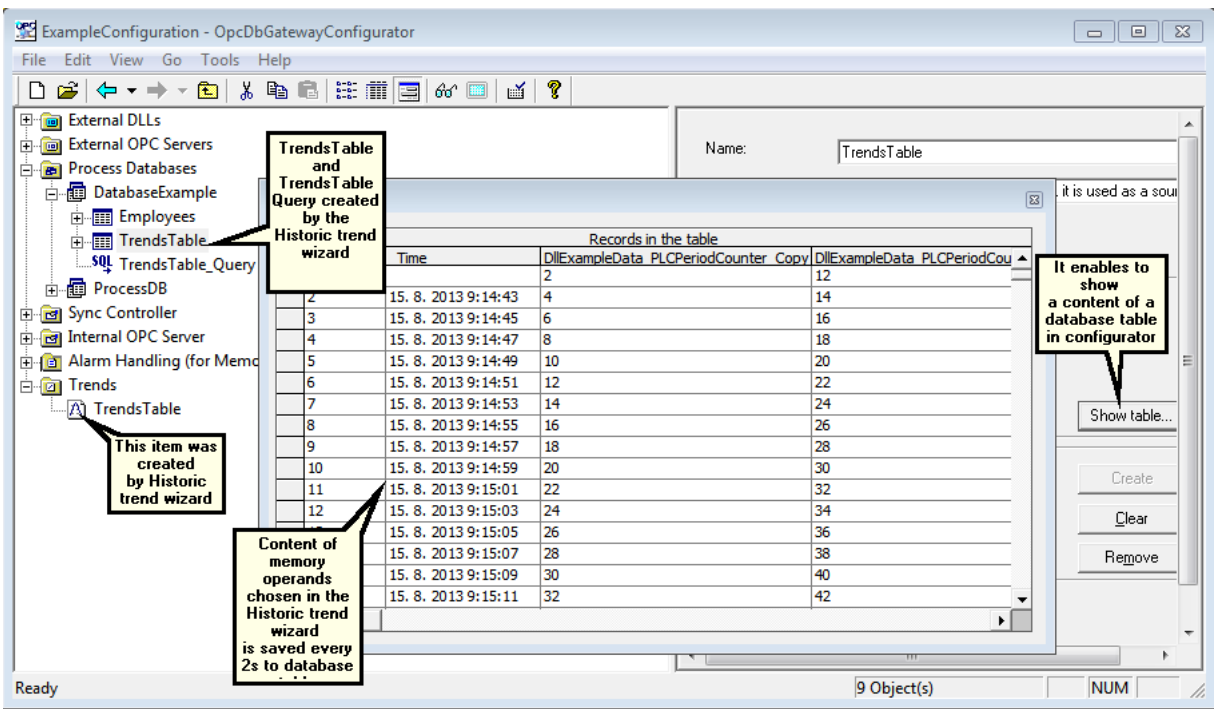

*Figure 3. Results of the trend configuring.*

#### **4.1.10 Demo summary**

Demo configuration (and whatever other configuration of the SAEAUT SCADA™ ) has following parts (Figure 1):

- *·* configuring of external data sources external dll's *External DLL Example*, external OPC servers *OPCSimDA* and *OPCSIMDA2*, process databases - *ProcessDB* and *DatabaseExample*
- · configuring of data processing all items under Sync Controller
- $\bullet$  configuring of connection to client applications as  $\overline{\mathsf{SAEAUT\;Web}\mathsf{Client}}{}^{|\mathit{st}|}$  over *Internal OPC Server*
- · configuring of higher level functionality as *Alarm handling for memory operands* and Trends

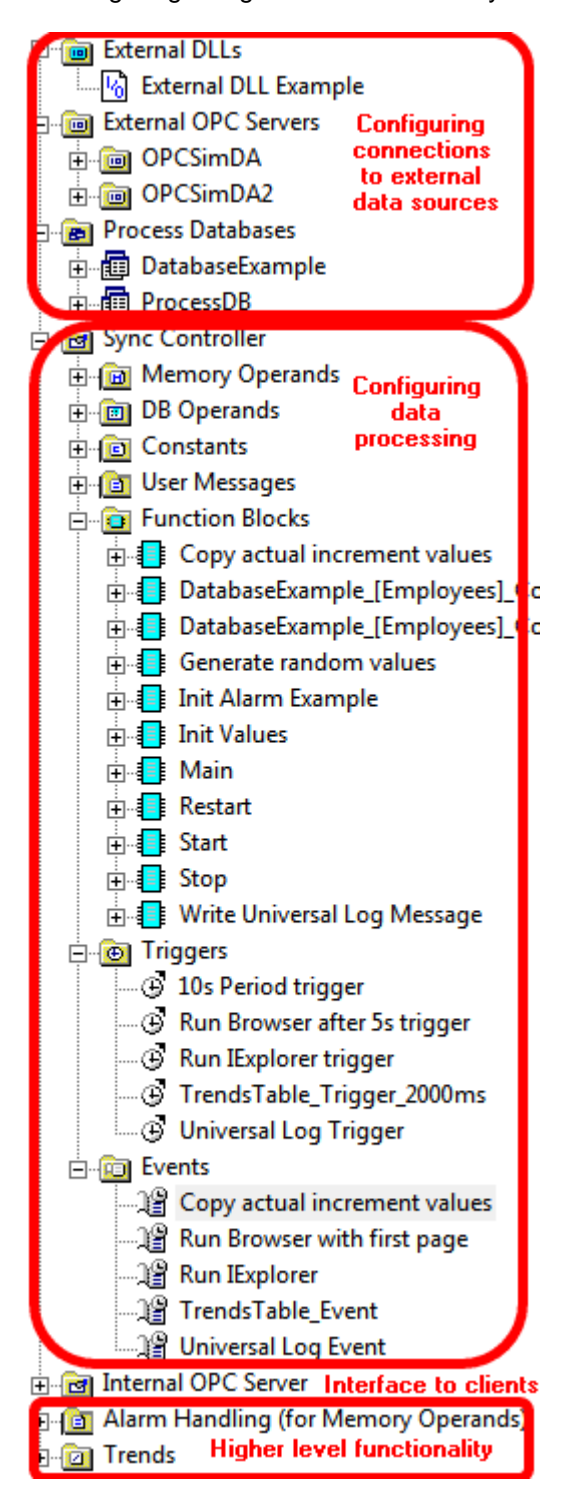

*Figure 1 Main parts of the SAEAUT SCADA™ configuration*

### **Control flow by data processing**

By configuring, the control flow picture (Figure 2) is created automatically (It can be displayed using main menu of the configurator *View->Graphic project viewer*). Triggers, events, function blocks are displayed as rectangles within the control flow. By click on the rectangle, it is possible to get fast to the related entity and edit its settings.

There are 2 parallel lines representing functionality executed cyclically (*PLC cycle*) during period of the synchronous controller in synchronous thread. There is only function block *MAIN* executed within synchronous thread in the demo application (FB called from FB *MAIN* are not shown in the control flow picture). In case that we want also another function blocks to be executed within synchronous thread (repeatedly or not) they can be called as synchronous events.

There are shown asynchronous events that run in different - asynchronous thread. In the control flow we can see that they are not displayed between horizontal lines of the synchronous cycle. Every from them is started by a trigger and provides executing of an internal activity – call FB, execute query on a database external activity (not represented by rectangle) or external activity – call an external program. There

We can see also on time executed FBs (*START, RESTART* and *STOP*) in the control flow picture.

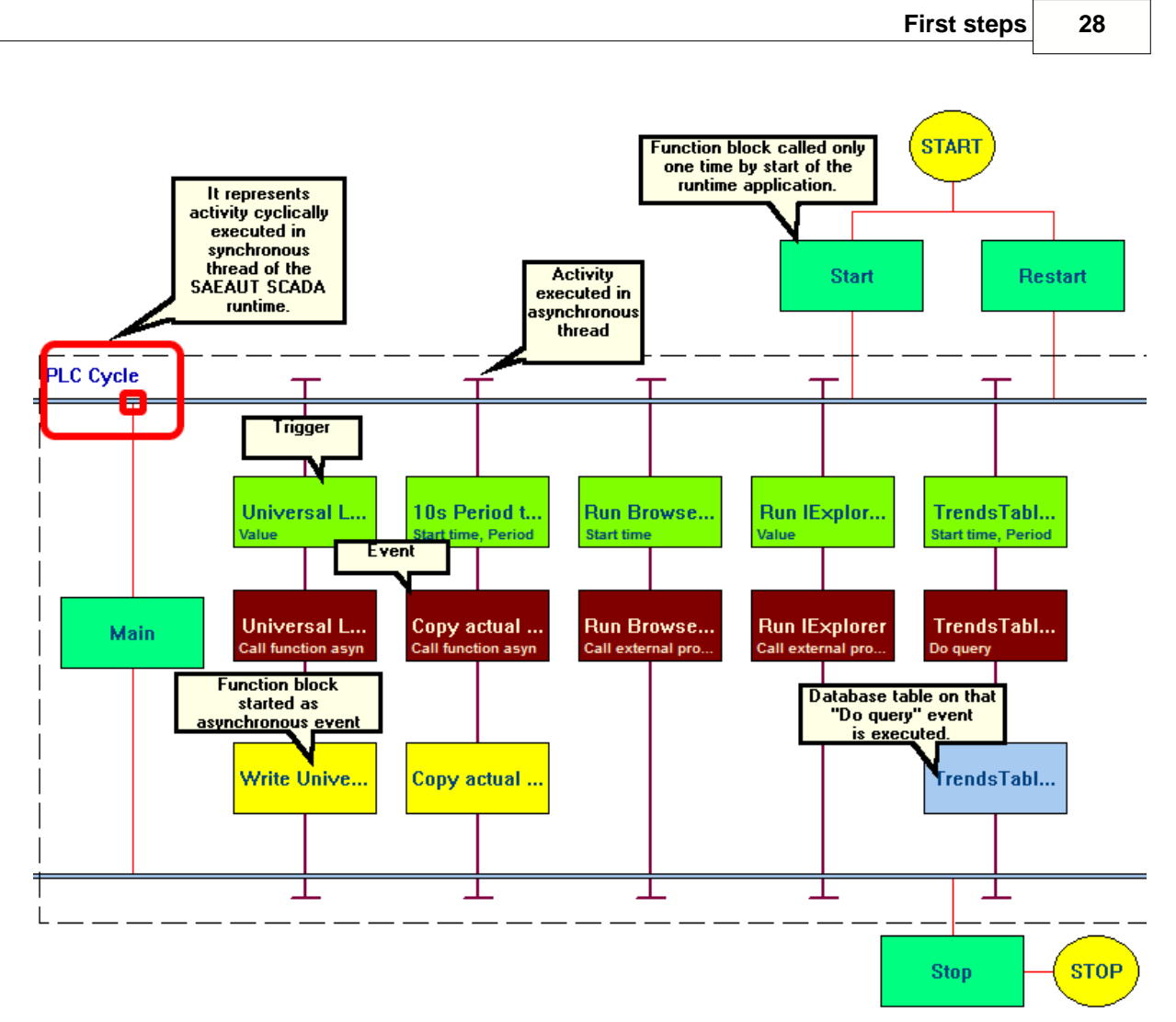

*Figure 2 Graphic project viewer.*

## **Conclusion**

Demo application does not cover all aspects and possibilities offered by the SAEAUT SCADA™ . For example, as SCADA systems works often with big amounts of data points on external data sources it is necessary to understand the possibilities of mapping those data points to configuration. All details to that please see in [online help of the product OpcDbGateway](http://home.gts.sk/saeautomation/help/opcdbgateway/index.html).

## **4.2 Your own first configuration**

To create your first configuration (project) you need do very little. Open SAEAUT SCADA™ Configurator from Start menu and chose from main menu *File->New*, write the name of your configuration in the file dialog box and confirm with *Save*. After that, your first application is **created** and **checked**. Very probably, the result of the checking, that will be shown in the *Checker View* in configurator, will be *"0 error(s), 0 warning(s)"*. (When you will enhance the configuration, it is useful to repeat the checking from time to time again using *Tools -> Check configuration*. In case that you made an error, you can click on the line where error is announced and dialog box, where error can be removed, will be opened.)

Although you have not done very much till now, your first configuration is created and SAEAUT SCADA

runtime using it can be **started**. It can be done directly in configurator from menu using *View->Monitor view* or by click on *Glasses – icon*. This way an OPC client built into the configurator (represented by *Monitor View*) will be started and connected to the internal OPC server of the SAEAUT SCADA™ . (Another possibility to start runtime is to open SCADA Web Client in browser and chose menu item [Live Data](#page-33-0)<sup>|গ্ৰী</sup>.)

Notwithstanding that you have configured none data points (OPC items of the internal OPC server) till now, there are some created by default for every new configuration. These data points enable to read and in some cases also to write to variables accessing the internal functionality of the SAEAUT SCADA™ Runtime. Please go to the tree view and chose *Internal OPC Server->Address space- >System->Status*. In the monitor View, you will see all OPC items from the folder Status. (To see values from other folders, you can click on a folder in tree view). There is e.g item *SystemStatus.LocalTime* with continually changing value.

Description of other system variables can be fond in *OpcDbGateway User's Guide->System variables.*

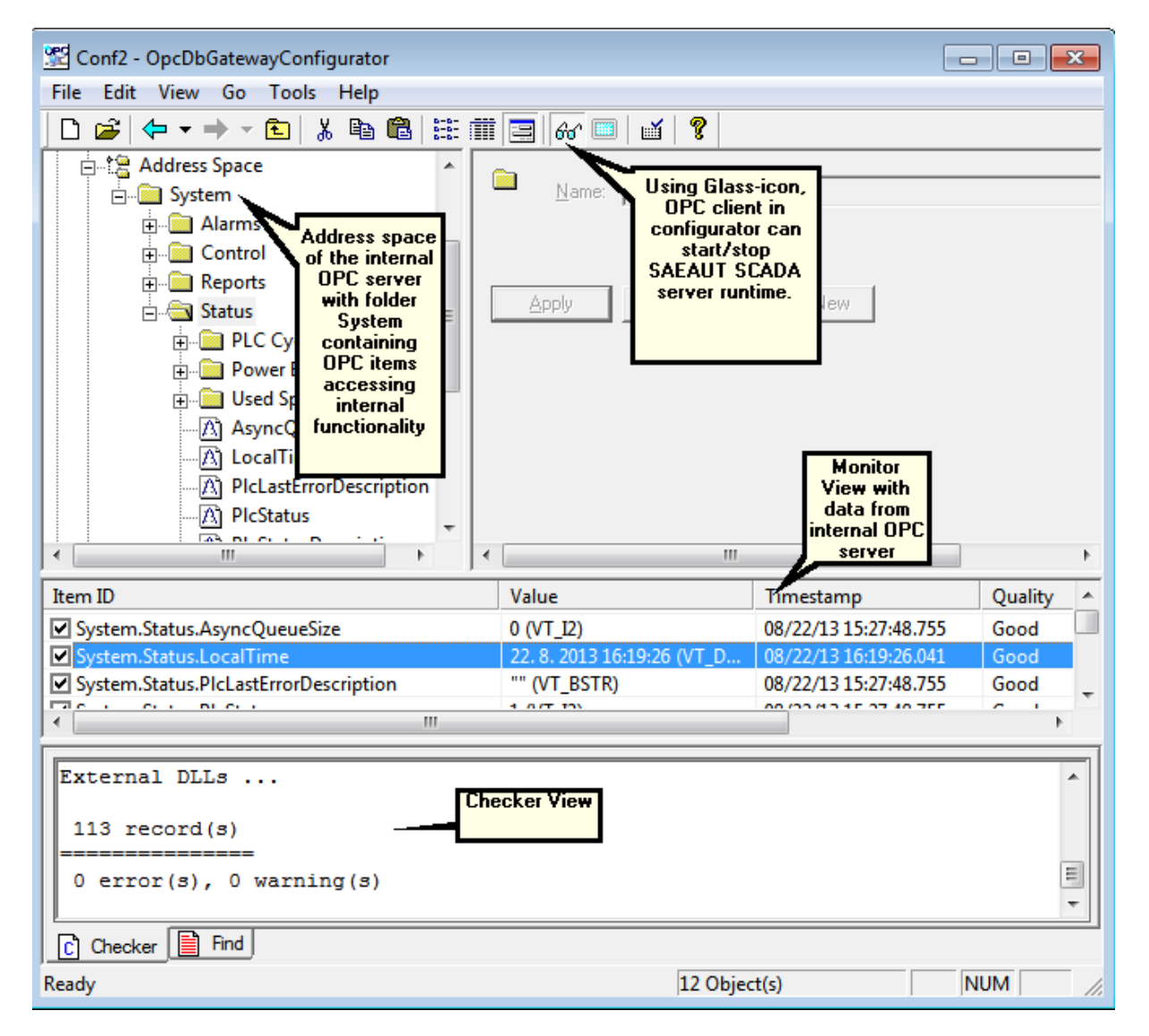

#### **Important: To be able to continue in enhancing of your first application, SAEAUT SCADA™ runtime must be stopped first!**

As the next step we try to <u>connect an external device</u>!औ to the SAEAUT SCADA™ .

#### <span id="page-30-0"></span>**4.2.1 Connecting external devices**

Main purpose of the SCADA systems is communicating with external devices. To do it, we can use communication drivers implemented as own **enhancing dll's** or as **external OPC servers**.

Using of external OPC servers is preferred, for this way we can use **configuration wizards** built in the configurator. Another advantage is that we do not need explicitly configure data flows from external OPC servers trough internal OPC server to the SCADA Web client. All this is configured automatically. Details please see in *OpcDbGateway User's Guide-> Configuring and programming-> External OPC servers*.

To try it, we can use simulation OPC server as mentioned also in description of the [demo configuration](#page-13-0) 13.

After configuring using mentioned wizards, we do not see in the configuration any function blocks created for that. However, because OPC items from external OPC servers can be automatically mapped to memory operands that can be seen in configuration, we can make different operations with them using configured commands. For results of the operations, we can configure own memory operands and every such operand can be also easily mapped to OPC item of the internal OPC server. The way how to do it please see in *OpcDbGateway User's Guide-> Configuring and programming- >Sync Controller->Memory operands*.

In case that you communicate with external devices using <u>[enhancing dll's](#page-15-0)</u>│ɪई), it is not possible foreseen the functionality (for very universal approach) and so memory operands for communication with enhancing dll's have to be configured one by one. Details can be found in *OpcDbGateway User's Guide->External Dll usage*.

#### **4.2.2 Saving data to databases**

Data from external sources or gained as product of computation in SAEAUT SCADA™ runtime can be saved to different databases. It can be MS SQL Server, MySQL Oracle, MS Access or **whatever relational database to that we have installed database driver**. You can add database placed on local or remote host to the configuration as described in *OpcDbGateway User's Guide->Process Databases.*

To create **connection string to database** you can use connection string wizard described in *OpcDbGateway User's Guide->Process Databases->Connection wizard.*

To work with databases we can use either special set of **configurable database commands** or **SQL queries**. The advantage of queries is that individual features of different databases can be better taken into account.

For a small applications we can use MS Access database *ProcessDb.mdb* that is installed in the folder *x:\Users\xxx\Documents\SAEAUT SCADA\Data\*. This database is automatically configured for every new configuration that you create. If you do not need it, it can be removed from configuration. However, this database contains preconfigured tables for working with proprietary alarm system and so, if you want to use it, it is necessary to create table with the same structure in another database that you want to use.

There are two possibilities **to configure usage of databases in your configuration:**

- 1. To create database tables on the connected database and then to map them to the configuration. Details see please in *OpcDbGateway User's Guide->Process Databases->Database table mapping wizard,*
- 2. to connect to the database and to map it to the configuration of the SAEAUT SCADA as described in *OpcDbGateway User's Guide->Process Databases->Create table in configuration*.

Within configuration, fields and columns of the database tables are represented as database operands – see please in *OpcDbGateway User's Guide->Sync Controller->DB Operands*. DB operands can be used as arguments in configurable commands for working with databases. See please in *OpcDbGateway User's Guide->Sync Controller->Function blocks->Commands->Database operations*.

In case that you will work with queries only, it is not necessary to create DB operands,

The **periodical saving of variables to database** is the most typical database functionality in SCADA. After mapping of data points from external devices and applications to memory operands and configuring of connections to process databases, it is possible to configure this functionality very easy using **[historic trend wizard](#page-24-0)** described in *OpcDbGateway User's Guide->Historic Trends Wizard*. 24It is very useful to study results of the historic trend wizard activity to understand using of events queries and triggers for working with process databases. You can also modify it a little and this way implement different scenarios without complex configuring database activity from scratch,

Sometimes it can be useful for you, instead of writing raw values of memory operands to database, to write them within an explanation text. For that purpose user messages described in *OpcDbGateway User's Guide->Sync Controller->Function blocks->Commands->User Messages operations* are used.

## <span id="page-31-0"></span>**5 How to work with SAEAUT Web Client**

In this chapter you can find:

- · how to register new users of the SAEAUT SCADA Web Client.
- how to log in
- · how to watch end edit live data on SAEAUT SCADA server
- · how to watch data saved in process databases and create interactively reports defined by SQL queries
- · how to watch status and history of alarm sources and how to acknowledge and comment activated dynamic alarm.

#### **5.1 Security**

Access to the SAEAUT SCADA™ system is secured by two-level authentication:

- 1. User registration into the SAEAUT SCADA™ via form and then sign in with the name / password. If the user is not logged on, he does not have access to functional sites and can not even see links to functional sites.
- 2. Windows authentication, which is required for access to functional sites. To enable the user to access a given page, he / she must specify the domain name / password , which are recognized by the domain server on that SAEAUT SCADA™ is running. Possible authentication providers are NTLM, Negotiate, Kerberos. It can be set in IIS manager. If the user is using a browser that automatically sends his credentials in header (e.g. IE, Chrome), he does not need repeat sending of name / password and can automatically access the page. All the functionality that a user performs on functional sites is done under the Windows identity that entered.

How it works in practice:

The user logged on to the domain enters the username / password that was used for the registration into the SAEAUT SCADA™ . This gives automatic access to SAEAUT SCADA™ functional sites.

The user who is not logged on to the domain is asked to enter also the Windows domain name and password to access the functional sites of the SAEAUT SCADA™ .

Remark: In case the browser on a mobile device does not support NTLM or Kerberos authentication, you must configure basic authentication using IIS Manager.

#### <span id="page-32-0"></span>**5.1.1 Registration**

Before registration none access to data from SAEAUT SCADA™ server is allowed. Also administrator of the server on that SAEAUT SCADA is installed must be registered.

Registration for a user can be done either by administrator of the computer or by user himself. Administrator can restrict possibility to register for SAEAUT SCADA Web Client usage for some domain users in MS IIS administration console. He can also disable possibility to register by users at all. Disabling of self registration by users can be provided by setting of application variable AllowRegisterNewUser in IIS Manager to "False",

## Register. Use the form below to create a new account.

Passwords are required to be a minimum of 4 characters in length.

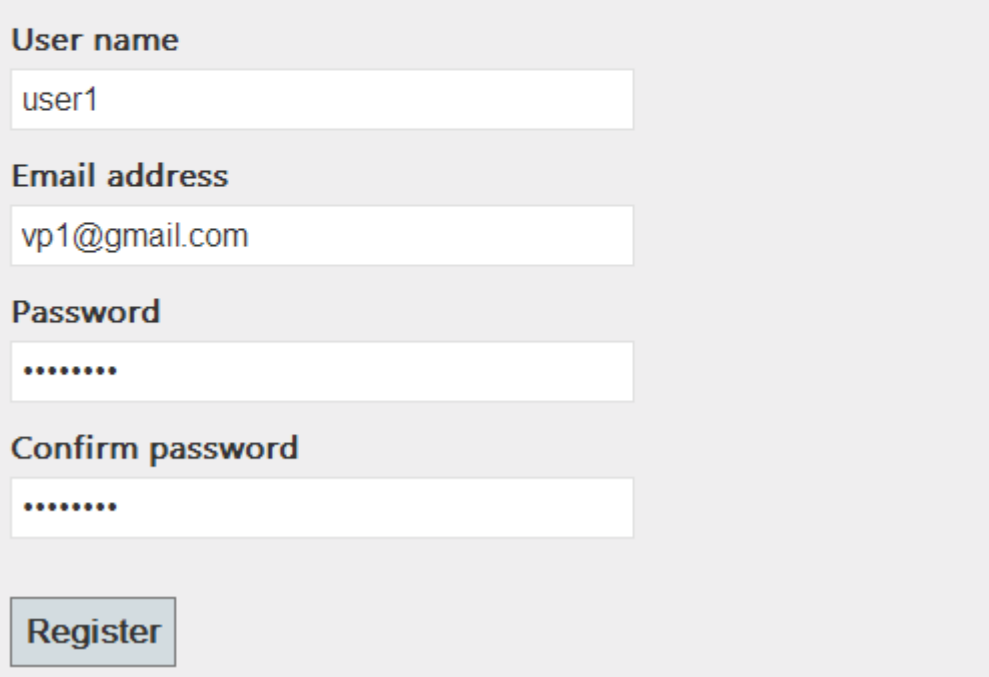

*Figure 1 Registration dialog box.*

After succesfull registration, login to the web application is done immediatelly.

#### **5.1.2 Database access**

There can be two or three level authentication:

- on the level of SCADA web client it is applied always
- · Windows authentication it is applied always because only user registered in Windows domain of the SCADA server has access to web client functional pages (including page to access to databases)
- · Name/password pair that can be set individually in web client for every process database

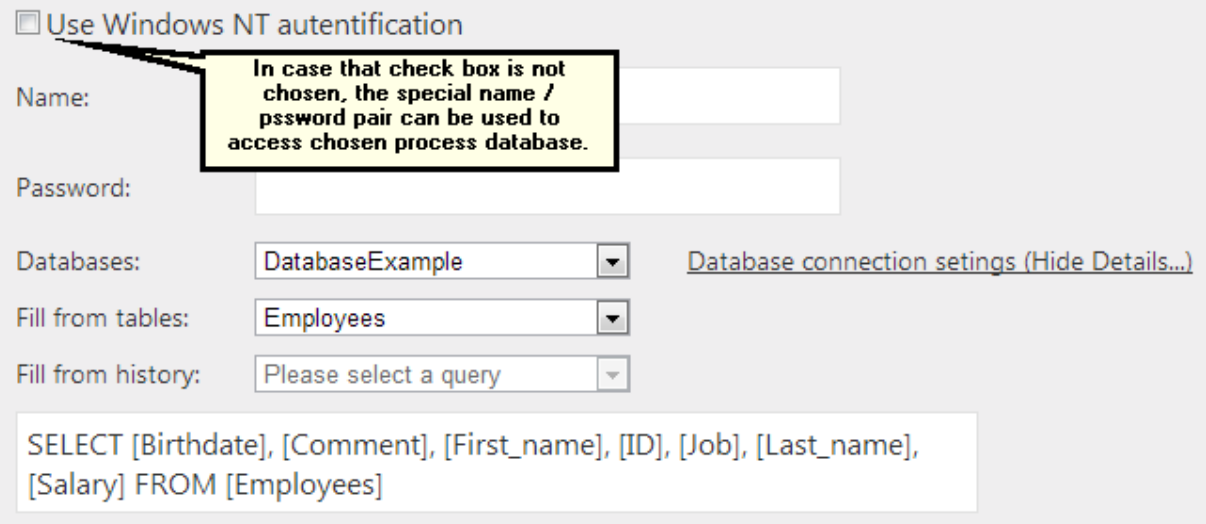

*Figure 1. Using special name / password pair to access chosen process database.*

### **5.2 Log in**

Registered user can login after launch of the application in web browser. Maximal nr. of logged in users is limited by nr. of purchased licenses.

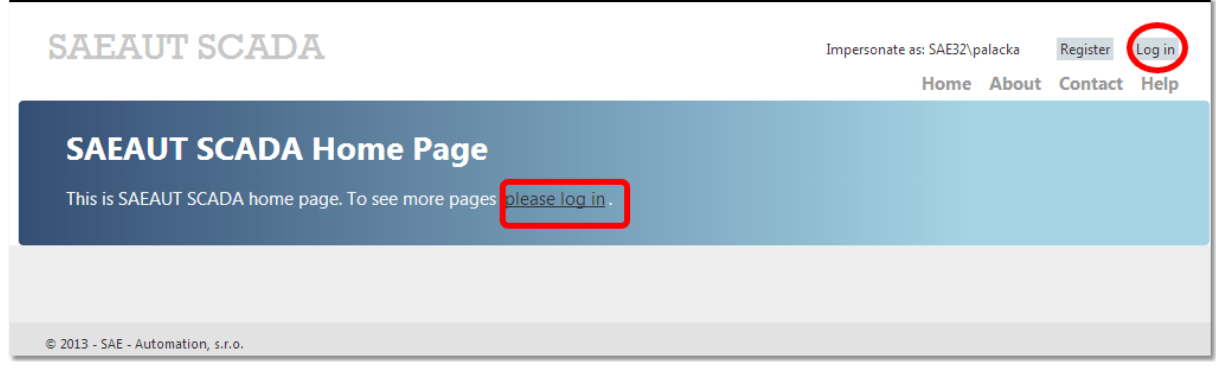

*Figure 1: Some menu items are not shown before logging in.*

#### <span id="page-33-0"></span>**5.3 Live Data**

Current data from the SAEAUT SCADA server are displayed in a tree structure as defined by the configurator (Figure 1.). It enables efficient structuring of data for visualisation by configuring. The content of each directory of the tree is displayed as the table (Figure 2). In addition to the variables values displaying, the information on data quality and timestamps are shown as well. Data of the type read/write can be edited in web client (Figure 3).

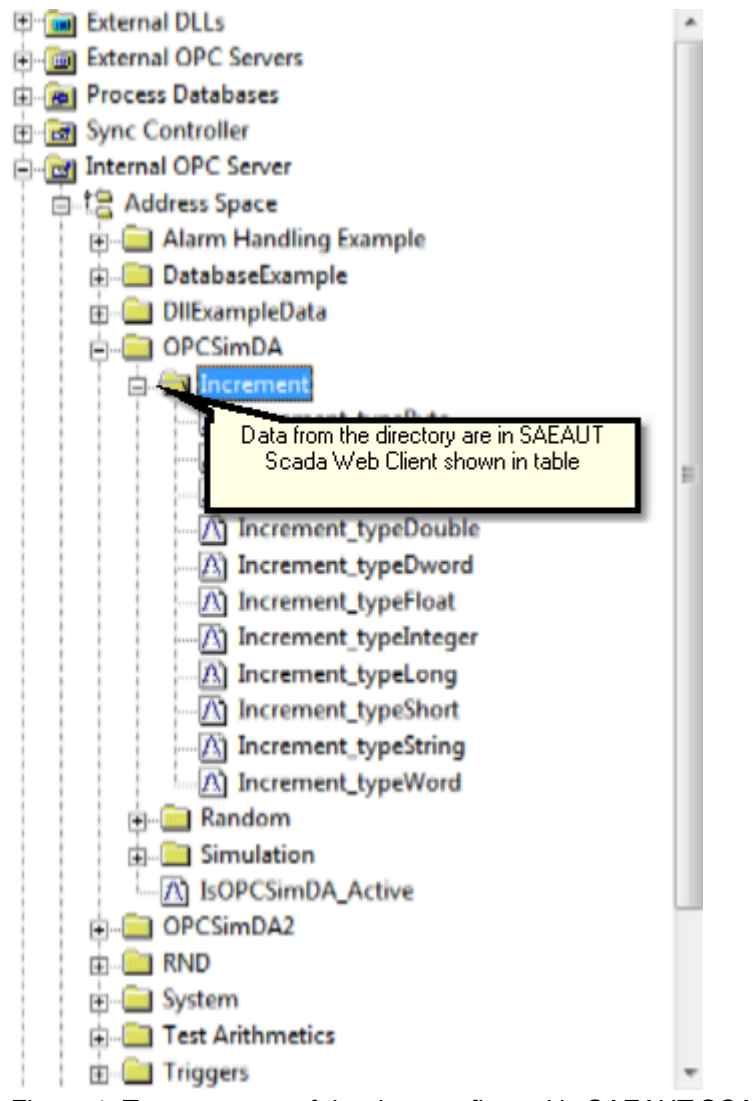

*Figure 1: Tree structure of the data configured in SAEAUT SCADA (OpcDbGateway) configurator*.

| <b>SAEAUT SCADA</b>                                                                                                    |                                        |                               |                   |               | Impersonate as: SAE32\palacka                                    | User: test<br>Log out   |  |  |  |
|----------------------------------------------------------------------------------------------------|----------------------------------------|-------------------------------|-------------------|---------------|------------------------------------------------------------------|-------------------------|--|--|--|
|                                                                                                    |                                        | Live Data Data from Databases |                   | <b>Alarms</b> |                                                                  | Home About Contact Help |  |  |  |
|                                                                                                    |                                        |                               |                   |               |                                                                  |                         |  |  |  |
| □ SAEAutomation.OpcDbC                                                                                                    | <b>Name</b>                            | Value                         | <b>DataType</b>   | Quality       | <b>TimeStamp</b>                                                 | <b>Access</b>           |  |  |  |
| Alarm Handling<br>$\Box$<br>Example                                                                                                    | Increment_typeByte                     | 90                            | <b>Byte</b>       | good          | 29.5.2013<br>9:54:24                                             | readable                |  |  |  |
| 田 DatabaseExample                                                                                                    | Increment_typeCurrency                 | 0.1626                        | Decimal           | good          | 29.5.2013<br>9:54:24                                             | readable                |  |  |  |
| D DIIExampleData                                                                                                    | Increment_typeDate                     | 11, 6, 1900<br>14:24:00       | DateTime          | good          | 29.5.2013<br>9:54:24                                             | readable                |  |  |  |
| $\Box$ OPCSimDA<br>$\Box$ Increment                                                                                                    | Increment_typeDouble                   | 162.599999999995              | Double            | good          | 29.5.2013<br>9:54:24                                             | readable                |  |  |  |
| $\Box$ Random                                                                                                    | Increment_typeDword                    | 1626                          | UInt32            | good          | 29.5.2013<br>9:54:24                                             | readable                |  |  |  |
| $\Box$ Simulation<br>H OPCSimDA2                                                                                                    | Increment typeFloat                    | 162,6007                      | Single            | good          | 29.5.2013<br>9:54:24                                             | readable                |  |  |  |
| $\Box$ RND<br>Increment_typeInteger                                                                                                    |                                        | 1626                          | Int16             | good          | 29.5.2013<br>9:54:24                                             | readable                |  |  |  |
| 田 System<br>□ Test Arithmetics                                                                                                    | Increment_typeLong                     | 1626                          | Int32             | good          | 29.5.2013<br>9:54:24                                             | readable                |  |  |  |
| $\Box$ Triggers                                                                                                    | Increment_typeShort                    | 90                            | SByte             | good          | 29.5.2013<br>9:54:24                                             | readable                |  |  |  |
|                                                                                                    | Increment_typeString                   | of your product               | String            | good          | 29.5.2013<br>9:54:24                                             | readable                |  |  |  |
|                                                                                                    | Increment_typeWord                     | 1626                          | UInt16            | good          | View update.<br>29.<br>It differs<br>9:54<br>from data update on | lable                   |  |  |  |
| K<br>m.                                                                                                    | $\blacktriangleleft$                   |                               | Ш                 |               | server.                                                          |                         |  |  |  |
|                                                                                                    | Export snapshot<br>of the live data as | <b>Export</b><br>Wrap text    | Items on page: 20 | ÷             | Update Interval: 5000                                            | miliseconds.            |  |  |  |
| esv, pdf, xls or doc<br>Wrappimg of items<br>Changing of displayied<br>file<br>in the table<br>line numbers.<br>By too small nr. of lines paging of |                                        |                               |                   |               |                                                                  |                         |  |  |  |
| 2013 - SAE - Automation, s.r.o.                                                                                                    |                                        |                               |                   |               | data will be provided.                                           |                         |  |  |  |

*Figure 2: Tree view and data table of the live data in SAEAUT SCADA Web Client*

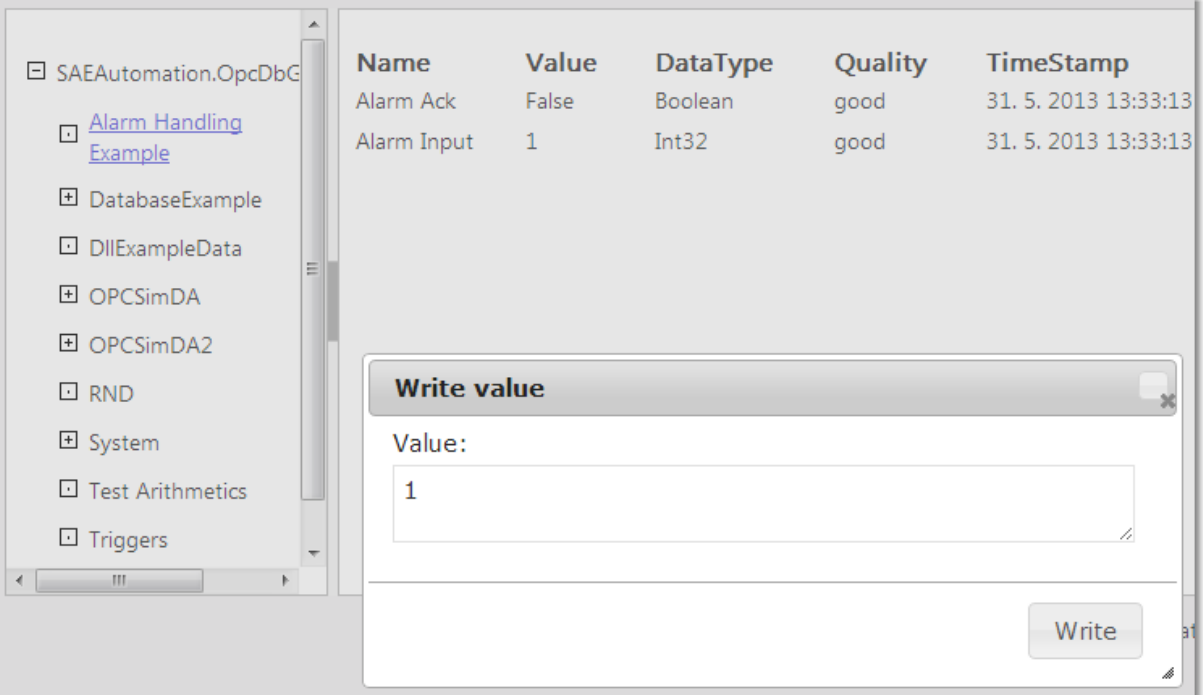

*Figure 3: Writing to live data item.*

### **5.4 Data from Databases**

The view enables creating of queries to all the tables from databases that are defined in the configuration of SAEAUT SCADA™ .

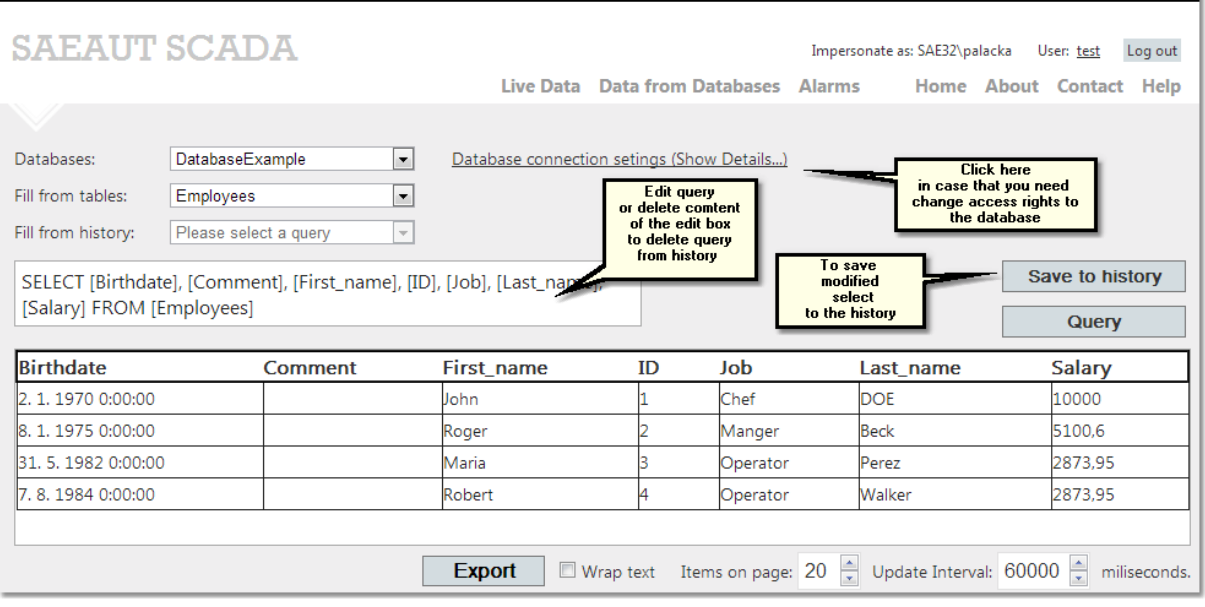

*Figure 1. Showing of the table Employees from the database DatabaseExample.*

## **Creating queries**

After loading the page, loading of defined databases that are stored in the first combo box will be started. After selecting the database from the first combo box reading the information about the tables in the database, which are stored in the second combo box will begin. After choosing table from the chosen database in the second combo box, the *SELECT* that contains all the columns of that table will be automatically created. It can be freely adjusted by user and saved to the history of the created selects. After pressing the Query button the query result is placed in the grid. To delete query saved to history delete all text in the query edit box and confirm.

### **Changing access rights to the database**

To change the access rights to the database defined in the configuration of SAEAUT SCADA, click on "Database connection settings (Show details ...)". You can use the username / password to access the database\ or Windows authentication (it is chosen by default using check box displayied if you click Show details).

## **Sorting of the table**

Results in the grid can be sorted by every column by clicking on the text in the column header. For descending sorting, it is necessary to click on sorted column again.

## **Faster processing**

For faster processing, we recommend to limit the size of the resulting table. It can be achieved eg. by adjusting query this way: "SELECT TOP 100 \* FROM Table". Then only the first 100 records of the large table will be displayed.

## **Paging of the big table**

You can move through the table that is automatically paged in case that all records can not be shown in one page. To choose page, click on the page number at the bottom of the table.

## **Table refresh**

The information in the table is refreshed regularly as set using the edit box below the table.

#### .**Exporting of query results**

Result of query can be exported into formats excel, word, pdf and csv. For the csv format delimiters of the items can be chosen and for the pdf format size of the page can be set. After chosing the file format, the report is dpwnloaded to the user's computer.

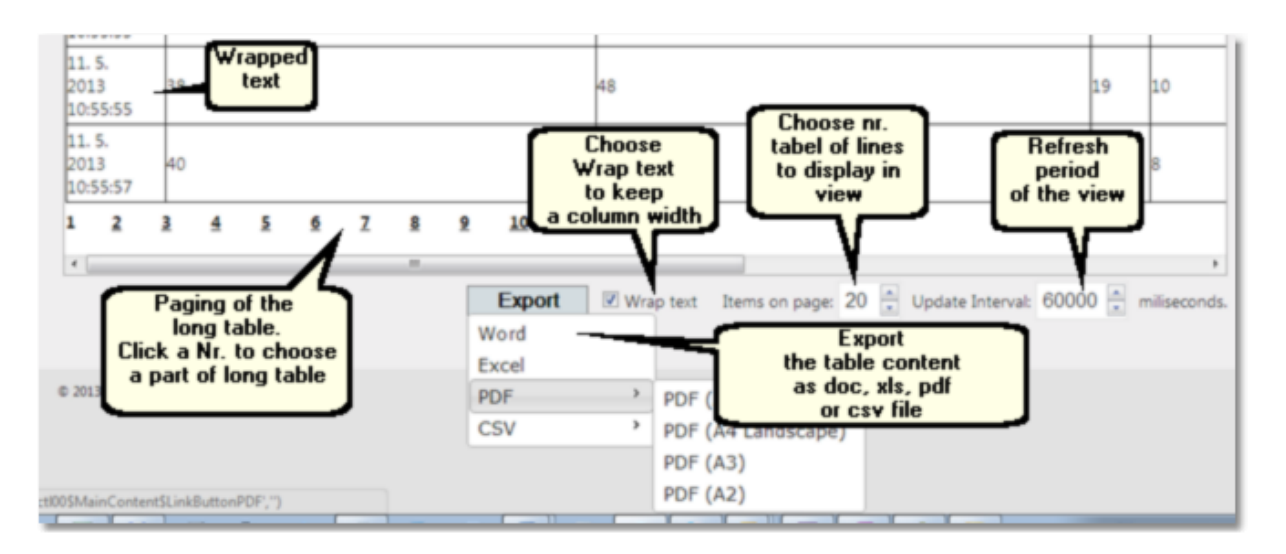

*Figure 2. Showing the paged table and choosing of pdf report page size.*

#### <span id="page-38-0"></span>**5.5 Alarms**

## **Proprietary alarm system in SAEAUT SCADA™**

SAEAUT SCADA™ allows to visualize the current state of alarm sources, which SAEAUT SCADA server writes to process database. It also lets you view the statuses history of alarm sources.

The source of alarm in the proprietary alarm system of SAEAUT SCADA™ is memory operand (MO). Variables (data points) of variety external data sources such as OPC servers, other communication drivers of different devices and cells of database tables can be mapped to MO's in SAEAUT SCADA™ . MO can contain results of various logical operations (functions) with variables saved in other MO's. Because of this, alarm generated by SAEAUT SCADA™ can depend on evaluation of different easy or complex conditions in external devices or connected software applications.

Whether MO is to be a source of alarm or not is defined by its configuring. MO to become a source of alarm, it must be assigned a preconfigured definition of alarm processing. If the definition is not assigned, then the MO cannot be the source of an alarm.

## **Static and dynamic alarming**

Static alarming differs from dynamic that it does not / does validate (acknowledge) status of the alarm state by human operators. The acknowledgment source is again MO in SAEAUT SCADA™ . Therefore, similar to the alarm source, it can be the result of evaluating of a complex operation executed using several MO's.

## **States and transitions between states of alarms**

For *static alarming*, each *alarm source* has 2 states:

- · Activated (come) ...
- · Inactivated (not active or gone)

It is due to the fact that the alarm is characterized only by a single variable - *alarm source*. In the *dynamic alarming*, the alarm entity is defined by two Boolean variables (MO's) - alarm source and *acknowledgment source* representing a total of four possible states:

- Not active
- · Activated (Come)
- Inactivated (Gone)
- · Acknowledged

The alarms entities are visible in the alarm status table in the SAEAUT SCADA™ with a constant number of rows equal to the number of configured alarm sources. Transitions between states are recorded as events in the table of alarm history. Here is recorded when there was a transition from one alarm state to another as well as one of two possible configurable messages:

- · Message when the value of the alarm source is changed from false to true,
- · Message when alarm source value changes from true to false.

As mentioned above, the source of the alarm is MO. The alarm source has a definition of alarm processing which includes:

- · Alarming type static / dynamic ,
- · Alarm messages (in several languages) to be entered in the alarm history table at birth and at death alarm conditions,
- · Whether the alarm is permitted to return from active to inactive status,
- · Source acknowledgment alarm (MO) must be configured in advance,
- · Whether on alarm activation should be sent to SMS and / or e-mail.

### **Related links on the web**

**[OpcDbGateway on line help](http://home.gts.sk/saeautomation/help/opcdbgateway/index.html)** [Alarms in OpcDbGateway](http://www.saeautom.sk/download/AlarmsInOpcDbGateway_en13.pdf) [OpcDbGateway on the web](http://www.saeautom.sk/products/opcdbgateway.htm) [OpcDbGateway blog](http://opcdbgateway.wordpress.com/)

### **Related articles**

[Configuring of Alarms](#page-40-0)  40 [Alarm Status Table](#page-42-0)<sup>|42</sup>ì [Alarm History Table](#page-43-0)<sup>|43</sup>ो

#### <span id="page-40-0"></span>**5.5.1 Configuring of Alarms**

Alarms are configured using SAEAUT SCADA (OpcDbGateway) configurator.

## **Configuring of memory operands as alarm / acknowledgment source**

There has to be configured memory operand that is used as source of alarm (Figure 1) and , in case that we want to create dynamic alarm (that requires acknowledgement), also the memory operand used as source of acknowledgement.

Every alarm source has to have defined way of alarm processing. Alarm processing definition (Figure 2) can have configured messages that are written by activation an deactivation of alarm. Dynamic Alarm processing definition has to have defined memory operand used as source of acknowledgement.

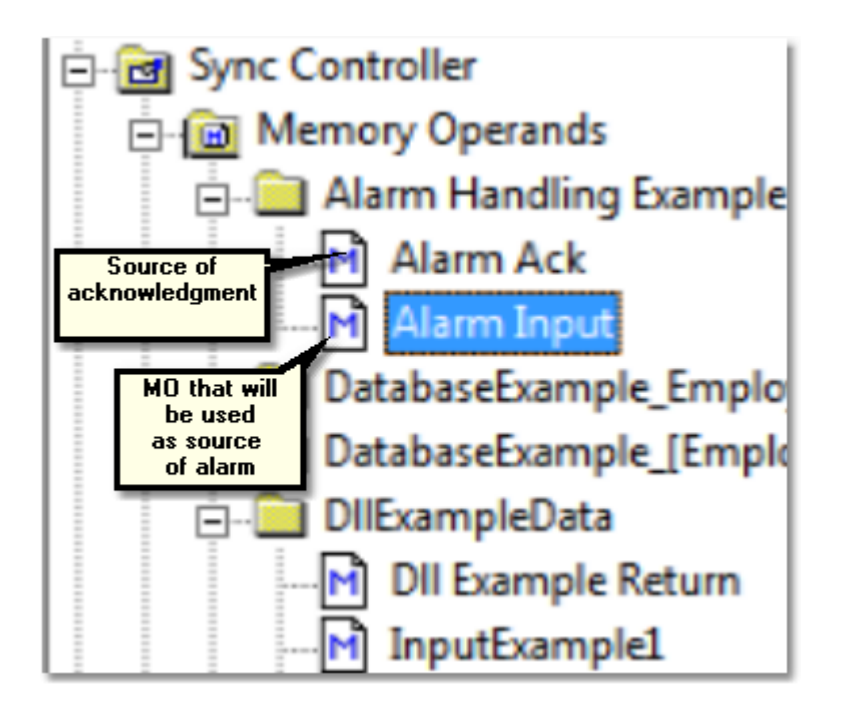

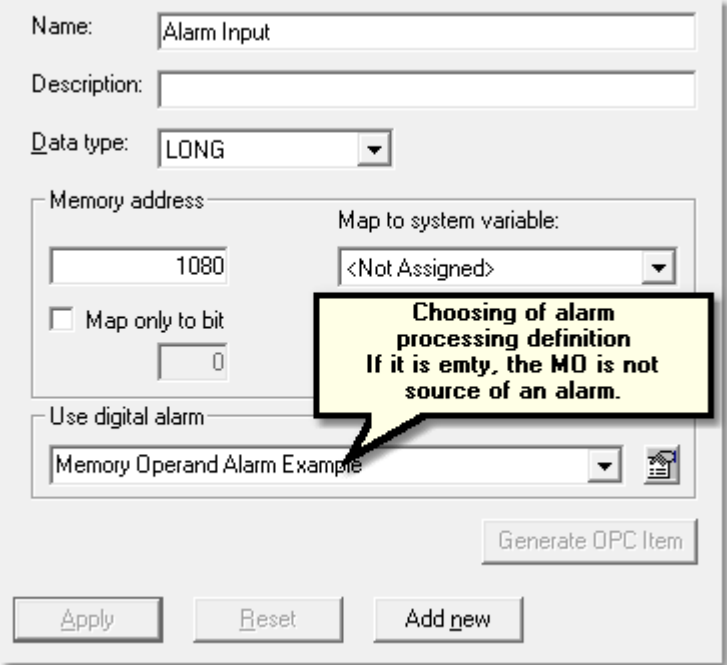

*Figure 1. Configuring that memory operand "AlarmInput" has to be used as alarm source with the alarm processing definition "MemoryOperandfAlarmExample".*

## **Configuring of alarm processing definition**

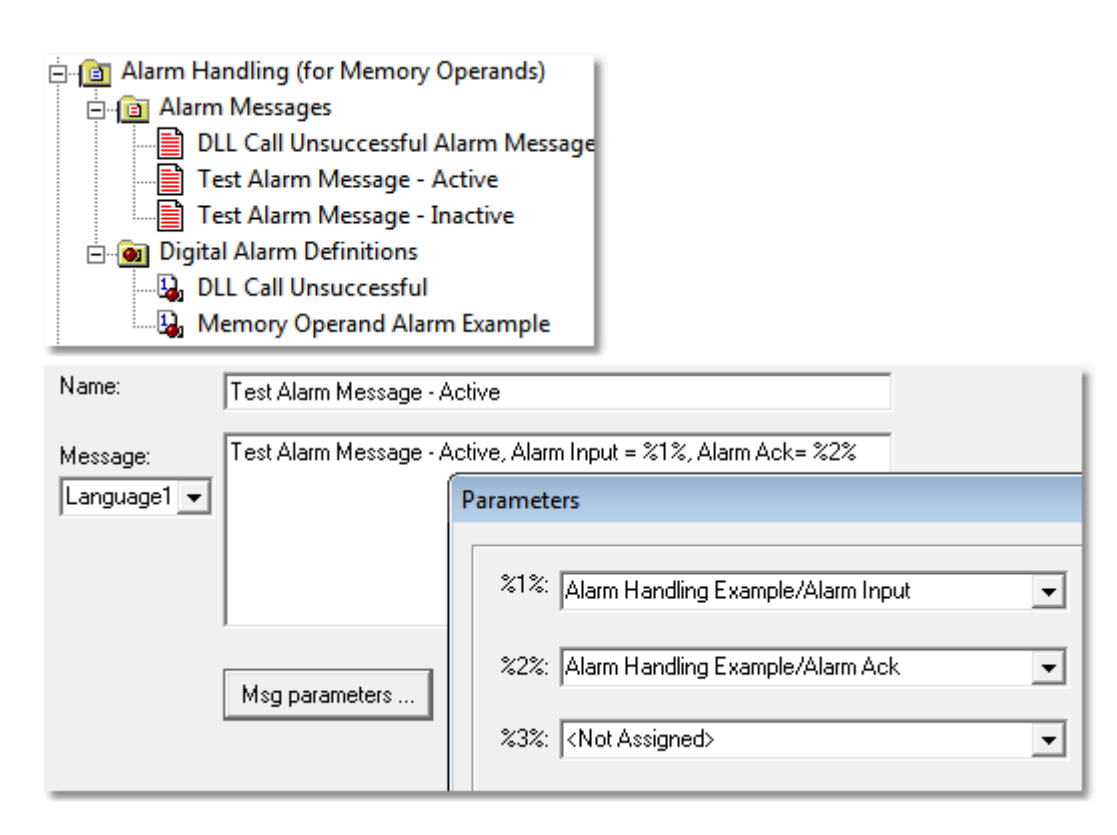

*Figure 2. Configuring of alarm processing definition "MemoryOperandfAlarmExample" that provides writing of message '"TestAlarmMessage-Active" to the alarm history by activation of alarm. The message contains parameters - memory operands Alarm Input and Alarm Ack. Because of this, their values actual by writing of message will be written as well.*

#### <span id="page-42-0"></span>**5.5.2 Alarm Status Table**

Visualising of alarms statuses configured as described in <u>"Configuring of Alarms"</u> |40].

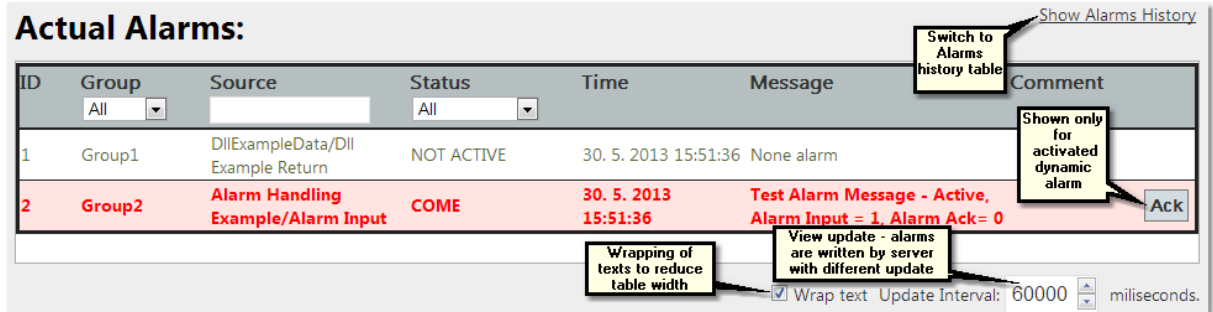

*Figure 1: Alarm status table with 2 alarm sources. The first one is in status "Not active", the second in status Activated (Come)*

Columns in the alarm status table (Figure 1) have following meaning:

### **ID**

Alarm identifier generated by SAEAUT SCADA server. It can be used in live data item 'System.Alarms.ActualAlarmIndex ".

#### **Group**

Group defined by the alarm configuring – can be used for filtering of alarms in SAEAUT SCADA™ .

#### **Source**

Path to the memory operand, which activates the alarm.

#### **Status**

Status of the alarm (NOT ACTIVE, COME, GONE, Acknowledged)

#### **Time**

Time of last change of alarm status

#### **Message**

The messages that can be configured to be written when alarm is activated or

#### deactivated

#### **Comment**

Comment entered by user upon confirmation of alarm.

Columns Group, Source and Status can be used for filtering of alarm sources that has to be shown in the table. Ack is shown only by dynamic alarms that require acknowledgment. Data in table can be sorted according every column upwardly/in descending order.

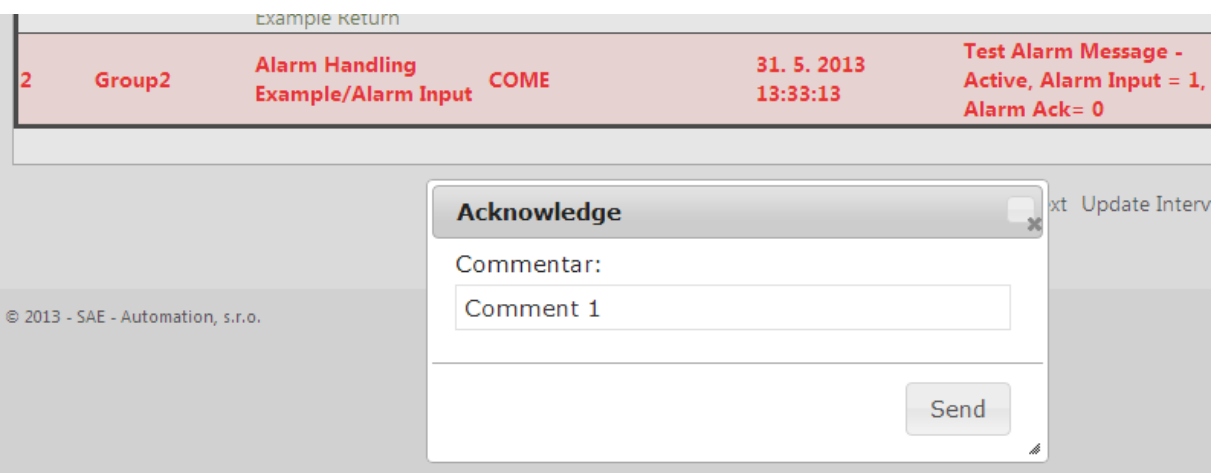

*Figure 2: When acknowledging alarm comment which can be written to alarm history can be added. (To be written also Ack button is to be pushed )*

| <b>Show Alarms History</b><br><b>Actual Alarms:</b> |                                |                                       |                                        |                                 |                                                                  |           |  |  |  |  |
|-----------------------------------------------------|--------------------------------|---------------------------------------|----------------------------------------|---------------------------------|------------------------------------------------------------------|-----------|--|--|--|--|
| <b>ID</b>                                           | <b>Group</b><br>All<br>$\cdot$ | <b>Source</b>                         | <b>Status</b><br>$\blacksquare$<br>All | <b>Time</b>                     | Message                                                          | Comment   |  |  |  |  |
|                                                     | Group1                         | DIIExampleData/DII<br>Example Return  | <b>NOT ACTIVE</b>                      | 30, 5, 2013 15:51:36 None alarm |                                                                  |           |  |  |  |  |
|                                                     | Group2                         | Alarm Handling<br>Example/Alarm Input | <b>ACKNOWLEDGED</b>                    | 30.5.2013 16:05:27              | Test Alarm Message - Active,<br>Alarm Input = $1$ , Alarm Ack= 0 | Comment 1 |  |  |  |  |
|                                                     |                                |                                       |                                        |                                 |                                                                  |           |  |  |  |  |

■ Wrap text Update Interval: 60000 → miliseconds.

**DITOW ARTITIS ENSIGIY** 

*Figure 3: Alarm status table with 2 alarm sources. The first one is in status "Not active", the second in status ACKNOWLEDGED.*

#### **Actual Alarms:**

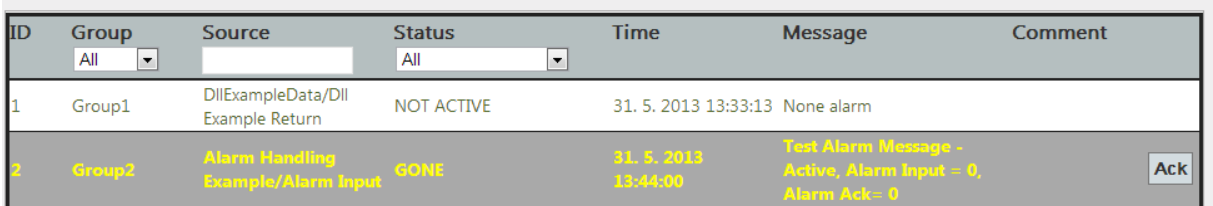

*Figure 4: Alarm status table - Alarm source ID = 2 was deactivated without being acknowledged and so it is in status GONE now.*

#### <span id="page-43-0"></span>**5.5.3 Alarm History Table**

Alarms History table contains log of every alarm status change for every alarm source. Meaning of table columns is the same as in [Alarm Status table](#page-42-0)  $42$ ..

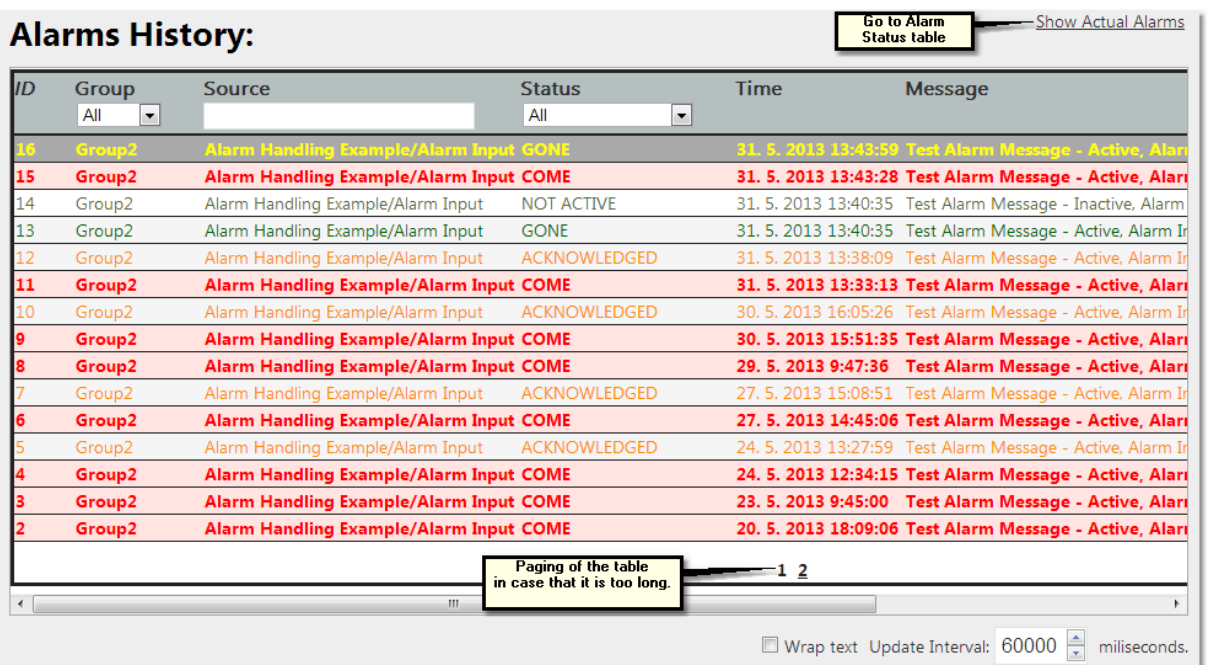

## **6 Documents downloads and white Papers**

[OpcDbGateway - on line help](http://www.sae-automation.dtadsl.sk/products/opcgway/onlinehelp/index.html) [OpcDbGateway on the web](http://www.saeautom.sk/products/opcdbgateway.htm) [OpcDbGateway blog](http://opcdbgateway.wordpress.com/) [Buy on line](http://www.saeautom.sk/en/products/order.htm) [On line help](http://www.sae-automation.dtadsl.sk/products/opcgway/onlinehelp/index.html) [OpcDbGateway - documents, videos, white papers and downloads](http://www.saeautom.sk/en/products/opcdbgateway/download.htm) [SAEAUT UNIVERSAL OPC Server - documents, videos, white papers and downloads](http://www.saeautom.sk/en/products/uniopcserver/download.htm) [DDE client for OpcDbGateway and SAEAUT UNIVERSAL OPC Server](http://www.saeautom.sk/en/products/ddeclient/) 

# **Index**

## **- A -**

access rights to the database 36 acknowledged 3 acknowledgment source 38 adjusting query 36 admin console 12 alarm history table 38 Alarm messages 38 alarm source 38 alarms entities 38 application 12 application session 12

## **- C -**

client licenses purchased 12 configuration database 3 configuring 33 creating queries 36 current state of alarm sources 3, 38

## **- D -**

data quality 3 definition of alarm processing 38 descending sorting 36 dynamic alarming 38

## **- E -**

evaluating of a complex operation 38 Exporting of query results 36

## **- F -**

first start 12

## **- H -**

history of the created selects 36

## **- I -**

interactive reporting 3

## **- L -**

live data item 33 logged off 12

## **- M -**

memory operand 38 Message 38 Microsoft .NET Framework 4.0 5 MO 38 MS IIS 5

## **- O -**

OpcDbGateway 3

## **- P -**

Paging of the big table 36 process database 38 proprietary alarm system 38

## **- S -**

SAEAUT SCADA 3 SAEAUT SCADA configurator. 3 SAEAUT SCADA iunstallation package 5 SCADA server 3 Sorting of the table 36 source of alarm 38 static alarming 38 statuses history 38 structuring of data for visualisation 33

## **- T -**

Table refresh 36 timestamps 3 transitions between states of alarms 38

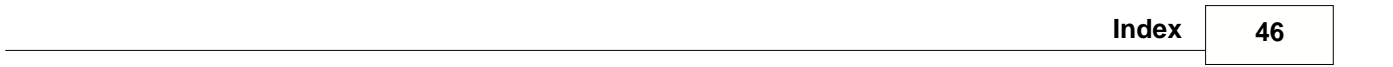

tree structure 33

## **- U -**

users registered for client access 12

## **- V -**

validate (acknowledge) status of the alarm state 38

$$
-W -
$$

web application 3 web client 3

*© 2013 SAE - Automation, s.r.o.(Ltd.) All rights reserved. Distribution and/or reproduction of this document or parts thereof in any form is permitted*

*solely with the written permission of the SAE - Automation company. The technical data contained herein have been provided solely for informational purposes and are not legally binding. Subject to change, technical or otherwise. www.saeautom.sk, sae-automation@saeautom.sk, tel.:+421-(0)42-445 07 01, fax:+421-(0)42-445 07 02, Address: str. Trencianska 19, 018 51 Nová Dubnica, Slovakia.*